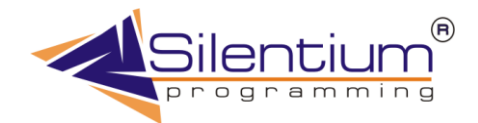

# **Интерфейс пользователя.**

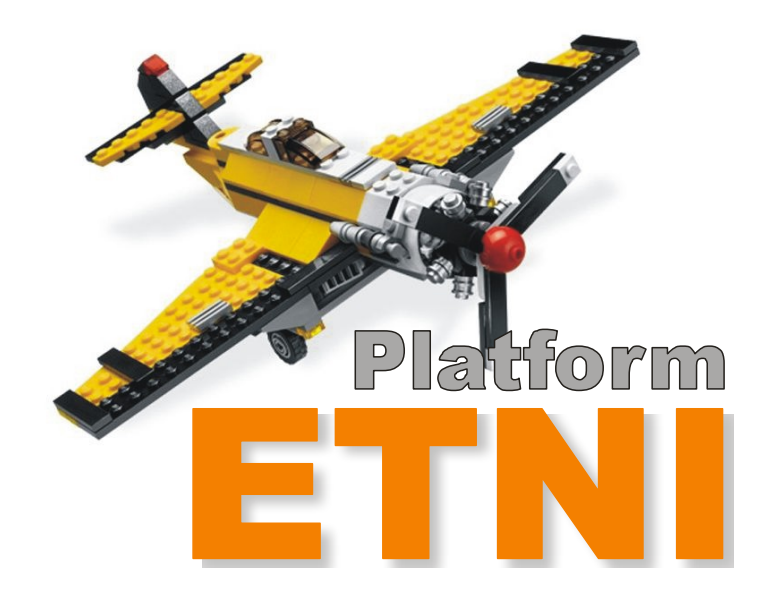

# Содержание

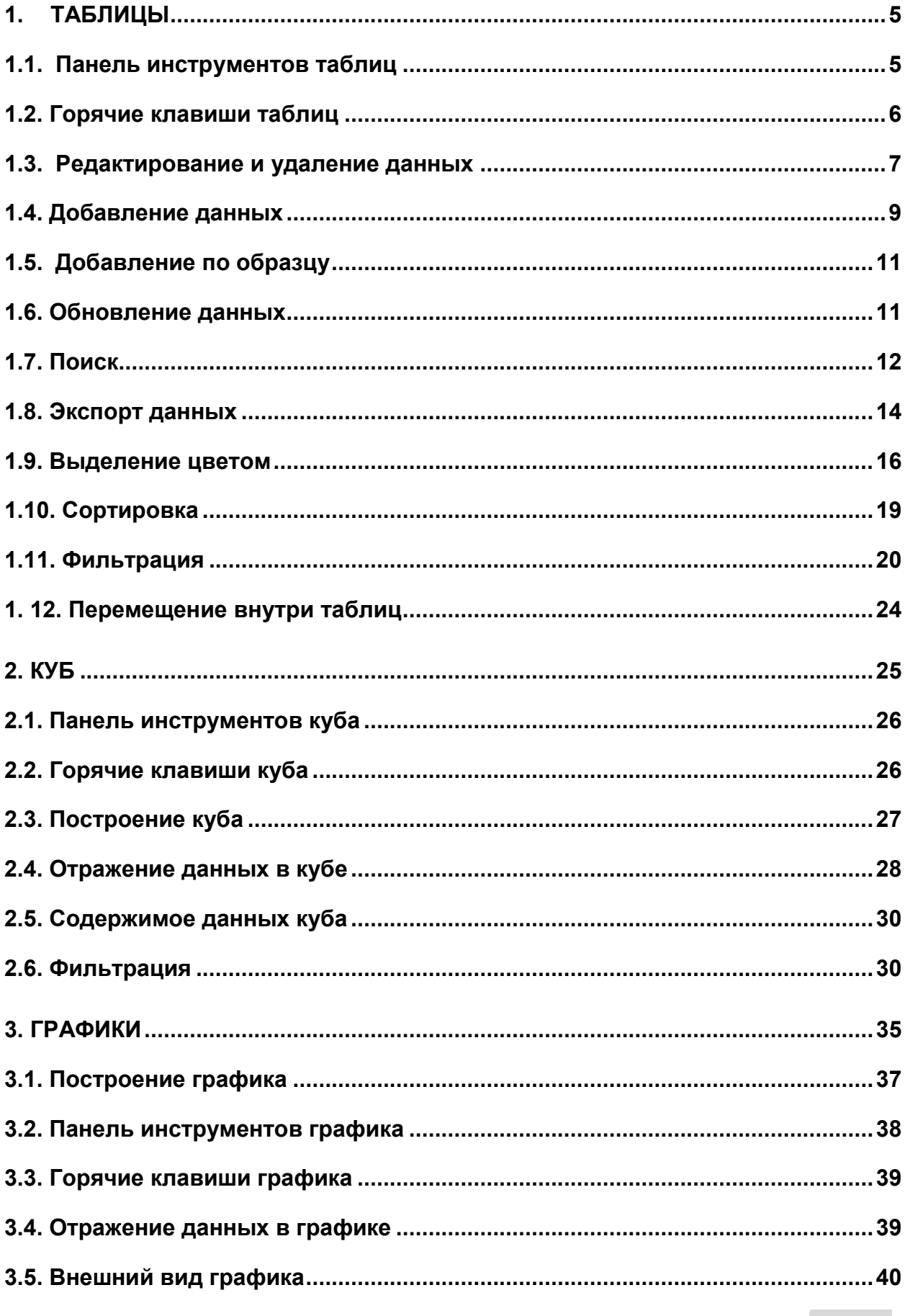

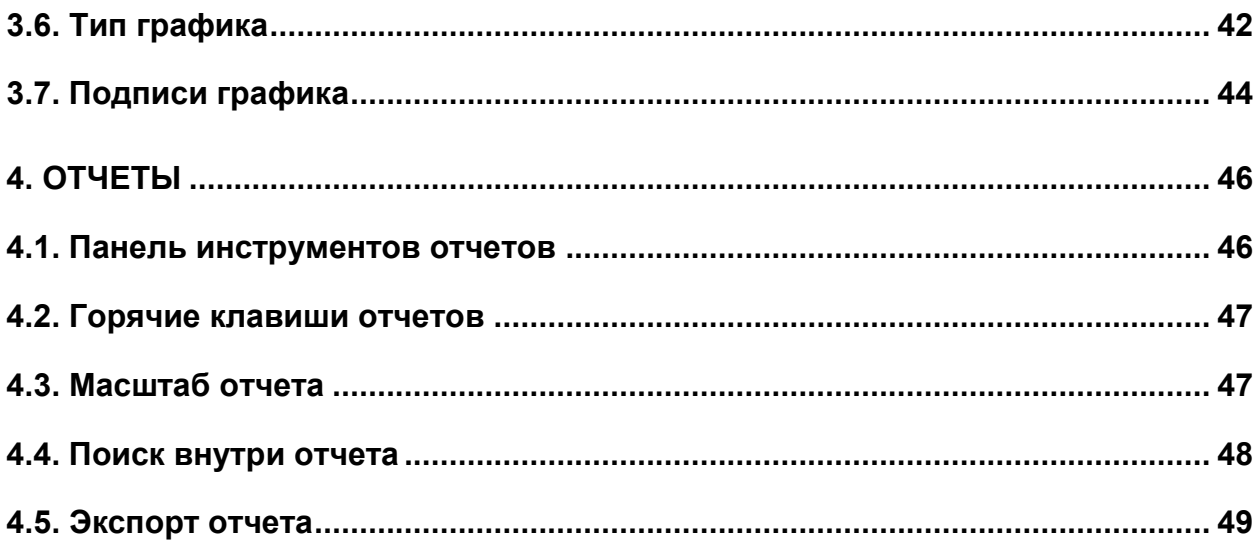

### 1. Таблицы

<span id="page-4-0"></span>Почти все окна системы имеют табличную систему, поэтому логично не рассматривать работу с каждым окном отдельно, а просто показать, как осуществляется работа с таблицами. Основные функции и принципы работы характерны для всех таблиц.

# 1.1. Панель инструментов таблиц

<span id="page-4-1"></span>Работа с таблицами осуществляется при помощи клавиш, расположенных на панели инструментов.

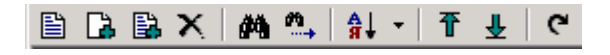

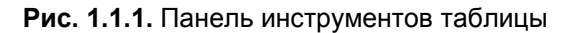

Помимо этого, если поставить курсор на любой пункт в таблице и щелкнуть правой кнопкой мыши, выпадет список команд, в котором также указаны сочетания клавиш, позволяющие выполнить то или иное действие.

| <b>≧ Редактирование</b>      |                      |
|------------------------------|----------------------|
| В. Добавление                | Ctrl+F2              |
| A Добавление по образцу      | Alt+F2               |
| $\times$ Удаление            | F <sub>8</sub>       |
| Д <sup>2</sup> Ф Найти       | Ctrl+F               |
| <u>М</u> , Продолжить поиск  | F <sub>3</sub>       |
| <mark>а</mark> ј Сортировка  | Ctrl+F9 <sup>+</sup> |
| н цвета                      | Ctrl+O               |
| Ӌ Экспорт                    | Ctrl+E               |
| 个 В начало                   | Ctrl+Home            |
| $\frac{1}{2}$ B конец        | Ctrl+End             |
| С Обновить                   | F11                  |
| $\mathcal{R}$ Фильтр по полю | Ctrl+F9              |
| $\nabla$ фильтр              | F <sub>9</sub>       |
| Х Убрать фильтр              | Shift+F9             |

**Рис. 1.1.2.** Выпадающее меню для работы с таблицами

# 1.2. Горячие клавиши таблиц

<span id="page-5-0"></span>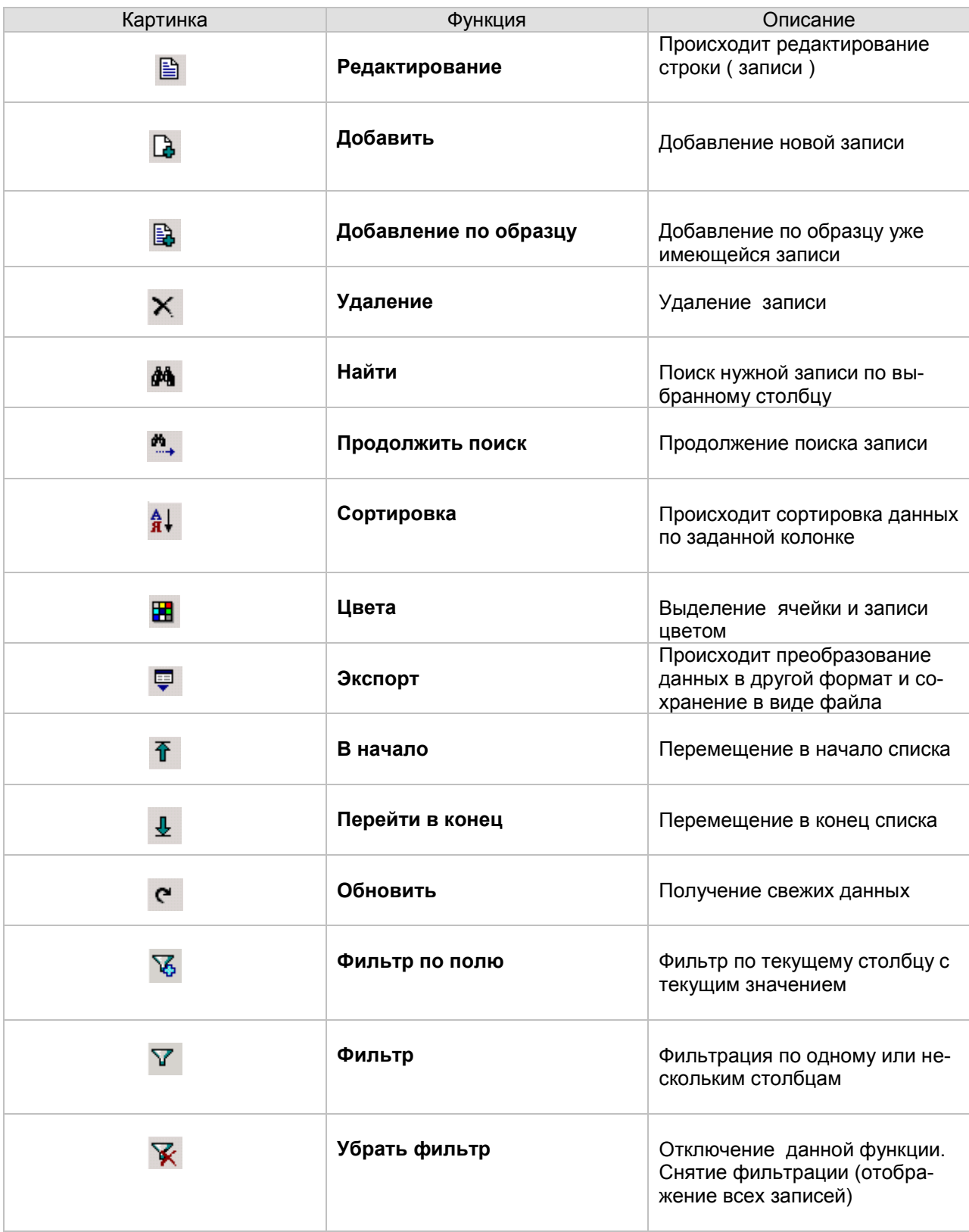

### 1.3. Редактирование и удаление данных

<span id="page-6-0"></span>Редактирование того или иного значения осуществляется при помощи клавиши **Редактирование**.

ی **Редактирование** можно вызвать клавишей **Enter** или двойным щелчком мыши на записи, требующей внесения исправлений, а также клавиши **Ctrl + Enter.**

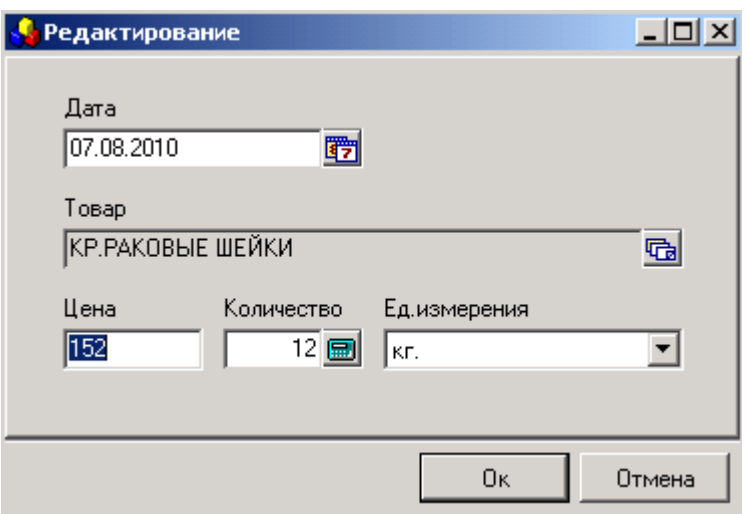

**Рис. 1.3.1.** Редактирование позиции

Перед нами появляется диалоговое окно, в котором происходит редактирование. **37** - при помощи этой кнопки можно редактировать календарную дату.

| $\mathbf{x}$<br>Выбор даты - 07.08.2010   |    |    |    |    |    |    |    |  |
|-------------------------------------------|----|----|----|----|----|----|----|--|
| 2010<br>€                                 | Пн | Bт | Cp | Чт | Пт | Cб | Bc |  |
| 01. Январь<br>02. Февраль                 |    |    |    |    |    |    | 1  |  |
| 03. Март<br>04. Апрель<br>05. Maŭ         | 2  | 3  | 4  | 5  | 6  | 7  | 8  |  |
| 06. Июнь<br>07. Июль                      | 9  | 10 | 11 | 12 | 13 | 14 | 15 |  |
| 08. Август<br>09. Сентябрь<br>10. Октябрь | 16 | 17 | 18 | 19 | 20 | 21 | 22 |  |
| 11. Ноябрь<br>12. Декабрь                 | 23 | 24 | 25 | 26 | 27 | 28 | 29 |  |
| 곡<br>0:00:00                              | 30 | 31 |    |    |    |    |    |  |
|                                           |    |    |    |    |    |    |    |  |
| Ūκ<br>Сегодня<br>Отмена                   |    |    |    |    |    |    |    |  |

**Рис. 1.3.2.** Календарь

Copyright Silentium 2010 **7** С помощью кнопки  $\bar{\Xi}$ , нажимая на одну из этих стрелочек, мы можем изменять год. Затем выбирается необходимый месяц и нужное число. Нажав кнопку  $\Box$  Ок сохраняем введенные данные. При нажатии кнопки **Сегодня выбирается сегодняшнее число**. Если мы не хотим сохранить выбранную дату, нажимаем - <sup>. Отмена</sup> . Для того, чтобы редактировать наименование товара, нам необходимо воспользоваться кнопкой **Па,** при нажатии на которую, появляется справочник, из которого происходит выбор нужного товара.

| Выбор из справочника       |  |  |  |  |  |  |  |
|----------------------------|--|--|--|--|--|--|--|
|                            |  |  |  |  |  |  |  |
| Товар                      |  |  |  |  |  |  |  |
| Ш-Д БАБАЕВСКИЙ ИЗЮМ/ФУНДУК |  |  |  |  |  |  |  |
| Ш-Д БАБАЕВСКИЙ С АРАХИСОМ  |  |  |  |  |  |  |  |
| Ш-Д БАБАЕВСКИЙ С ИЗЮМОМ    |  |  |  |  |  |  |  |
| Ш-Д БАТОН С ПОМ. СЛИВ.НАЧ. |  |  |  |  |  |  |  |
| Ш-Д БАТОН С ШОК.НАЧ        |  |  |  |  |  |  |  |
| КР.БАРБАРИС (ЛЕДЕН.)       |  |  |  |  |  |  |  |
| КР.БАРБАРИС                |  |  |  |  |  |  |  |
| КР.АПЕЛЬСИНОВАЯ ИМП.ЭТ.    |  |  |  |  |  |  |  |
| КР.ЗОЛОТОЙ КЛЮЧИК          |  |  |  |  |  |  |  |
| КР.РАКОВЫЕ ШЕЙКИ           |  |  |  |  |  |  |  |
|                            |  |  |  |  |  |  |  |

**Рис.1.3.3.** Выбор товара из справочника

Для редактирования цены товара, имеющиеся цифры удаляются и вводятся новые.

Для редактирования количества товара имеется кнопка **Калькулятор.** Калькулятор предназначен для ввода и для вычислений.

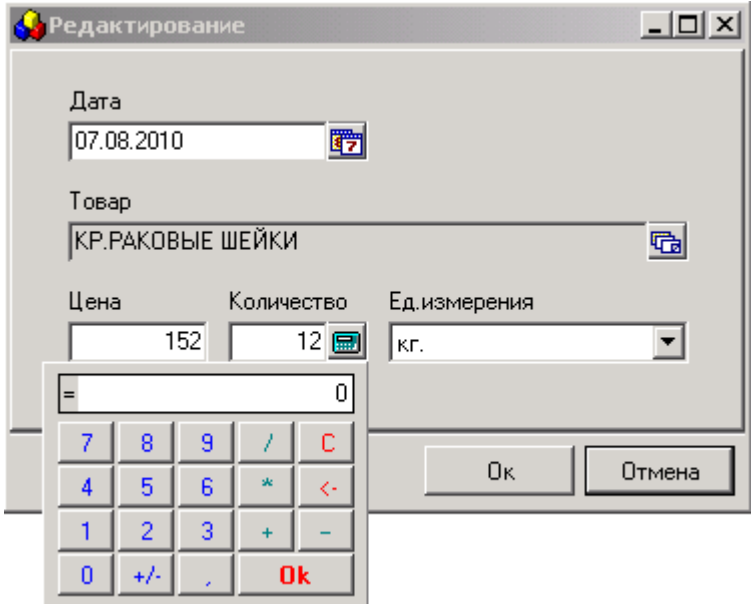

 **Рис.1.3.4.** Калькулятор

Набор числа в калькуляторе производится либо с клавиатуры, либо вводится при помощи нажатия на число на самом калькуляторе. Набрав нужное число, дважды нажимаем кнопку **ОК** и число заносится в таблицу. Также на калькуляторе можно выполнять любые математические действия (сложение, вычитание, деление, умножение), как в обычном калькуляторе. Редактировать единицу измерения мы можем при помощи выпадающего окна, нажав стрелочку  $\blacktriangledown$ . Выбрав нужную единицу измерения, нажимаем кнопку **ОК.**

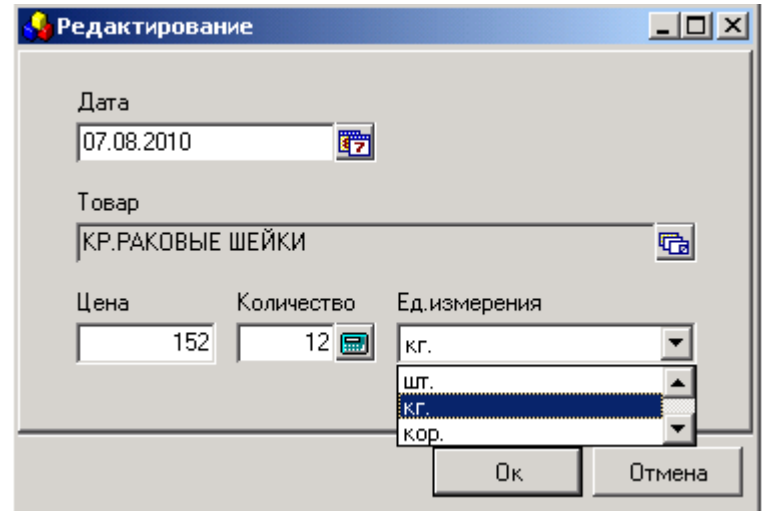

 **Рис.1.3.5.** Выбор единицы измерения

Для того чтобы удалить ненужную запись в таблице, достаточно выделить ее и выбрать **Удаление.**

<span id="page-8-0"></span>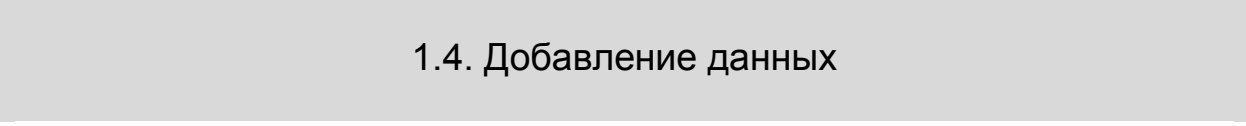

Окна системы, различаются по своему содержанию, а значит, добавление и редактирование данных в различных окнах программы будут иметь свои особенности. .Рассмотрим, как добавляются данные, на примере справочника **Журнал поставки**. Для добавления новой позиции на панели инструментов выбираем. **Добавить,** на экране появляется диалоговое окно, в которую вписываем новую позицию.

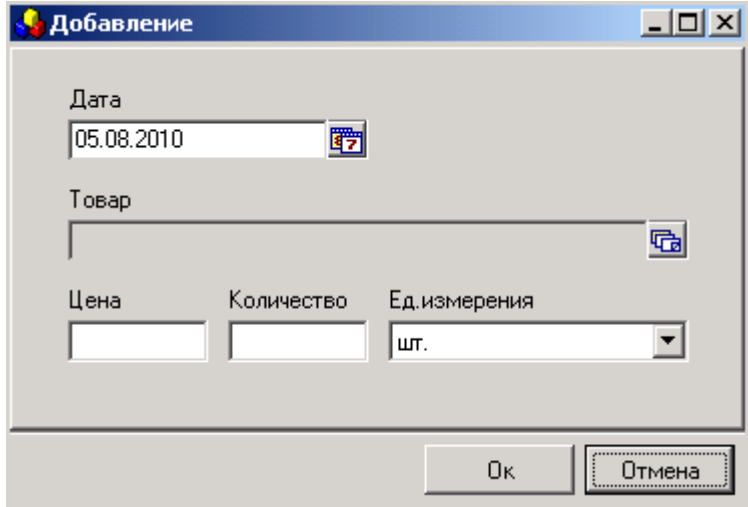

**Рис. 1.4.1.** Добавление новой записи

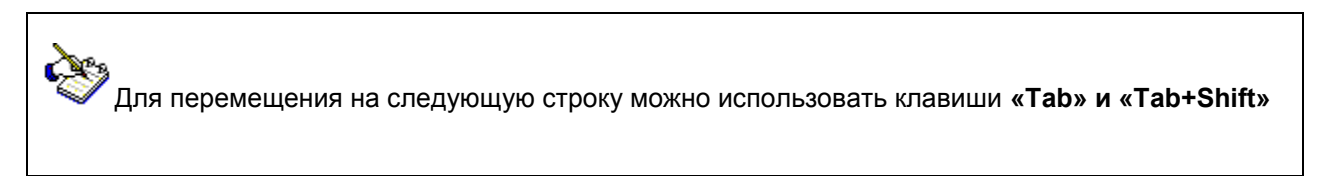

**Товар выбирается из справочника, перейти в который можно, нажав [ 面]** 

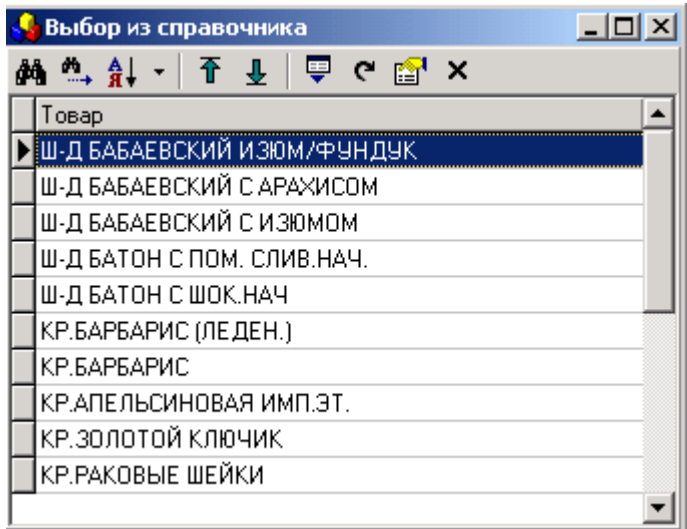

**Рис. 1.4.2.** Выбор группы из справочника

Появляется окно, в котором представлен список позиций. Перемещаться в конец или в начало списка можно с помощью кнопок **Перейти в начало** и **Перейти в конец**. Для выбора нужной позиции выделяем ее курсором, затем нужно нажать **Выбрать**, выбранная позиция будет добавлена в диалоговое окно. Кнопка **X** или клавиша **Esc** позволяет закрыть справочник. **Единица измерения** выбирается из выпадающего списка (нажать **)**. Для сохранения данных необходимо нажать **OK**. В верхнем углу окна стоит дата. При добавлении позиции автоматически проставляется дата, когда вводится новая позиция. Нажав <sup>T7</sup> или Ctrl+Enter, переходим к окну выбора даты.

| Выбор даты - 10.08.2010                    |               |    |    |    |    |    |        | $\vert x \vert$ |
|--------------------------------------------|---------------|----|----|----|----|----|--------|-----------------|
| ≑<br>2010                                  | Пн            | Bт | Cp | Чт | Пт | Cб | Bc     |                 |
| 01. Январь<br>02. Февраль                  |               |    |    |    |    |    | 1      |                 |
| 03. Март<br>04. Апрель<br>05. Maŭ          | 2             | 3  | 4  | 5  | В  | 7  | 8      |                 |
| 06. Июнь<br>07. Июль                       | 9             | 10 | 11 | 12 | 13 | 14 | 15     |                 |
| 08. Август.<br>09. Сентябрь<br>10. Октябрь | 16            | 17 | 18 | 19 | 20 | 21 | 22     |                 |
| 11. Ноябрь<br>12. Декабрь                  | 23            | 24 | 25 | 26 | 27 | 28 | 29     |                 |
| 곡<br>0:00:00                               | 30            | 31 |    |    |    |    |        |                 |
|                                            |               |    |    |    |    |    |        |                 |
|                                            | Ūκ<br>Сегодня |    |    |    |    |    | Отмена |                 |

**Рис. 1.4.3.** Выбор даты

В верхнем поле окна стоит год, чуть ниже выделены месяц и число, которые будут проставлены. Если необходимо внести сегодняшнее число, нажимаем **Сегодня**, и оно выбирается автоматически. Для изменения года используются стрелочки -  $\overline{\bullet}$ , из списка ниже выбирается месяц (следует выделить курсором), далее выделяем необходимое число месяца. Нажимаем **ОК**, чтобы сохранить выбранное значение.

# 1.5. Добавление по образцу

<span id="page-10-0"></span>**Добавить по образцу** используется для добавления данных по образцу той позиции, которая выделена в данный момент, т.е. добавляется новая запись и в нее значения копируются из текущей.

Некоторые поля при этом все-таки принимают свои значения. В нашем примере текущая дата проставляется другой.

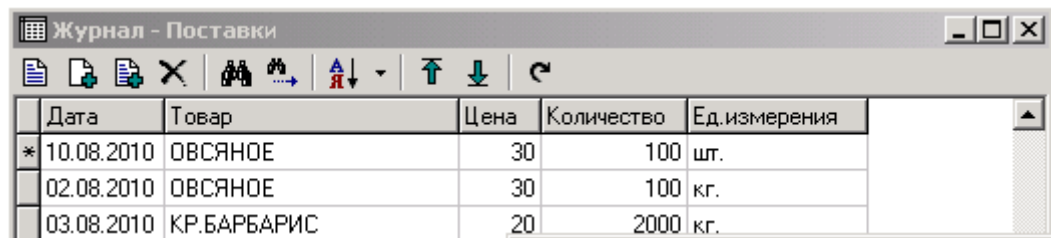

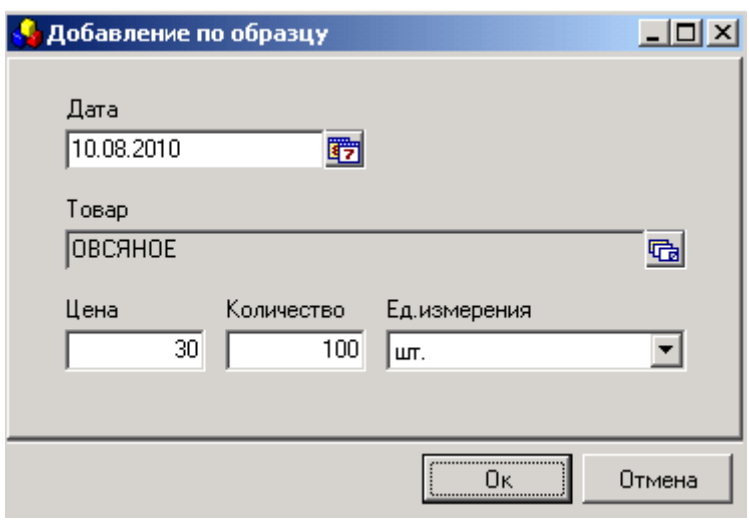

**Рис. 1.5.1.** Добавление по образцу

### 1.6. Обновление данных

<span id="page-10-1"></span>Если происходит ввод новых данных с одного компьютера, эти данные будут автоматически отражены и на других компьютерах, если при этом окно, в которое вводится новая информация, на других компьютерах закрыто. Если же это окно открыто, то для того, чтобы эта информация отразилась, следует нажать **Обновить**.

œ

## 1.7. Поиск

<span id="page-11-0"></span>Поиск нужной записи в таблице можно производить с помощью клавиши:

#### Найти

Продолжить поиск.

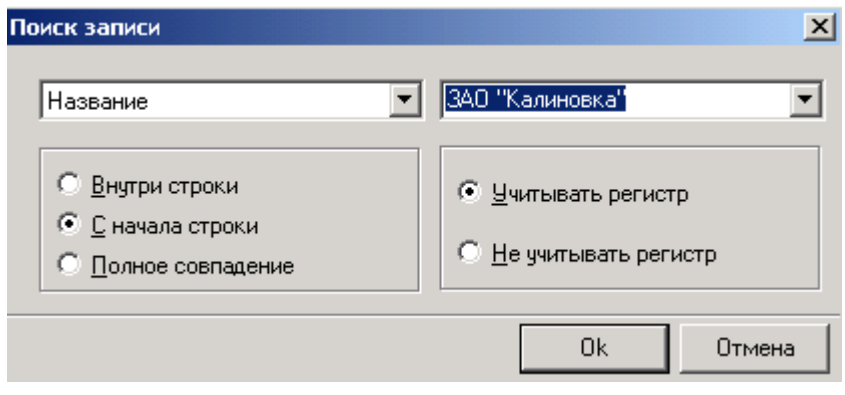

**Рис. 1.7.1.** Работа с окном поиск записи

Сначала из левого выпадающего списка в окне поиска с помощью кнопки ( $\blacktriangledown$ ) выбираем столбец таблицы, в которой следует проводить поиск (Наименование, Адрес, ИНН, Город, Продажи ). Справа во втором поле набираем нужные нам данные с помощью клавиатуры. Кнопкой ( $\blacktriangledown$ ) правого выпадающего окна можно воспользоваться только в том случае, когда в списке имеются старые варианты поиска. Уточнить условия поиска можно, отметив нужное значение, т.е. указав, где в названии искомой строки, находится введенное слово:

- Внутри строки
- С начала строки
- Полное совпадение

При поиске **Внутри сроки** искомое слово (или комбинация слов) может находиться в любом месте строки – в начале, в середине, в конце. Если поиск происходит **С начала строки**, то остальные варианты будут отброшены, когда слово встречается в середине или в конце. **Полное совпадение** подразумевает идентичность искомой строки введенному слову.При поиске можно также учитывать или не учитывать написание заглавных и прописных букв. Для этого имеются соответствующие варианты сравнения текста:

- Учитывать регистр
- Не учитывать регистр

Поиск по заданным условиям продолжается нажатием клавиши **Продолжить поиск**. Поиск будет продолжен с той записи, на которой мы находимся.В окно поиск записи также можно попасть с помощью набора текста прямо в таблице.Для этого в журнале поставки выделяем столбец, в котором будет производиться поиск ( в данном варианте это столбец город) и на клавиатуре начинаем набирать первые буквы или цифры ( в нашем примере это буквы). Окно **Поиск записи** появляется самостоятельно.

| 圃 Справочник - Предприятий<br>$\Box$ $\Box$ $\times$ |                                                                                   |                             |        |         |  |  |
|------------------------------------------------------|-----------------------------------------------------------------------------------|-----------------------------|--------|---------|--|--|
|                                                      | 图 12 图 X   纳 th   針 -   4 平 1 G                                                   |                             |        |         |  |  |
| <b>Название</b>                                      | Адрес                                                                             | ИНН                         | Город  | Продажи |  |  |
|                                                      | "Торговый Дом Юниагд 105264, г. Москва, ул. 9-я парковая, д. 39-                  | 7719679855                  | Москва | 21      |  |  |
| 000 "ВитАргос-Россови                                |                                                                                   | 7113016734/772201001        |        | 545     |  |  |
| 1000 "Геликс"                                        | 191123 г. Санкт-Петербург ул. Радищева, 39 с 7842003090/781001001 Санкт-Петербург |                             |        | 459     |  |  |
| 000 "Корм Центр"                                     |                                                                                   | 3613004144                  |        | 789     |  |  |
| 000 "Трансстройматері                                |                                                                                   | 7708226600/770801001        |        | 453     |  |  |
| 000 "СпецКорма"                                      | 390047 г. Рязань Күйбышевское ш. д. 45                                            | 6230040383\623001001 Рязань |        | 537     |  |  |
|                                                      |                                                                                   |                             |        |         |  |  |

**Рис.1.7.2.** Работа поиска в справочнике предприятий

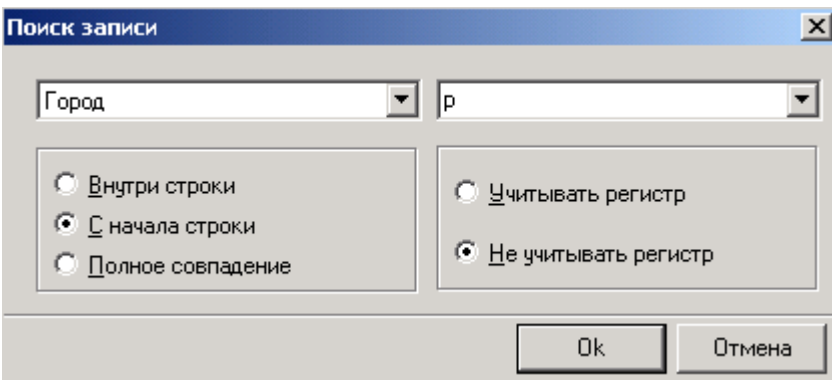

**Рис.1.7.3.** Работа с окном поиска при наборе первой буквы или цифры

# 1.8. Экспорт данных

<span id="page-13-0"></span>Клавиша **Экспорт** помогает открыть **Мастер экспорта**, который преобразовывает данные таблицы в 8 наиболее популярных форматов.

| Мастер экспорта (Шаг 1 из 3) - Word - export.doc [просмотр]<br>$\vert x \vert$ |                      |                                                                                                    |  |  |  |
|--------------------------------------------------------------------------------|----------------------|----------------------------------------------------------------------------------------------------|--|--|--|
|                                                                                | Мастер экспорта      |                                                                                                    |  |  |  |
|                                                                                |                      | Мастер позволяет экспортировать данные из таблицы в 11<br>наиболее популярных форматов. При экспорта можно<br>выбрать поля и настроить другие опции. |  |  |  |
|                                                                                | Формат               | Описание                                                                                                    |  |  |  |
|                                                                                | X∬Excel              | Microsoft Excel 95/98/2000/XP                                                                                                    |  |  |  |
|                                                                                | BT Word              | Microsoft Word 95/98/2000/XP                                                                                                    |  |  |  |
|                                                                                | <b>B</b> HTML        | Internet Exporer, Netscape Navigator                                                                                                    |  |  |  |
|                                                                                | <mark>\≌</mark> }XML | Расширяемый язык разметки                                                                                                    |  |  |  |
|                                                                                | IIII DBase           | Плоские таблицы DBase III+                                                                                                    |  |  |  |
|                                                                                | ≣] ASCII             | Текстовые файлы с разделителями                                                                                                    |  |  |  |
|                                                                                | SQL                  | Скрипт для выполнения на SQL серверах                                                                                                    |  |  |  |
|                                                                                | Clipboard            | Стандартный буфер обмена Windows.                                                                                                    |  |  |  |
|                                                                                | Имя файла            | 0:\Testing\TestEtni\export.doc                                                                                                    |  |  |  |
|                                                                                | ⊽                    | Открыть файл после создания                                                                                                    |  |  |  |
|                                                                                | < Назад              | Готово<br>Вперед ><br>Отмена                                                                                                    |  |  |  |

**Рис.1.8.1.** Вызов мастера экспорта данных

После выбора нужного формата, например, **Word**, для просмотра сформированного файла следует указать, что нужно **Открыть файл после создания**. Для продолжения экспорта нажать **Вперед**. В появившемся списке отметьте поля, которые необходимо экспортировать.

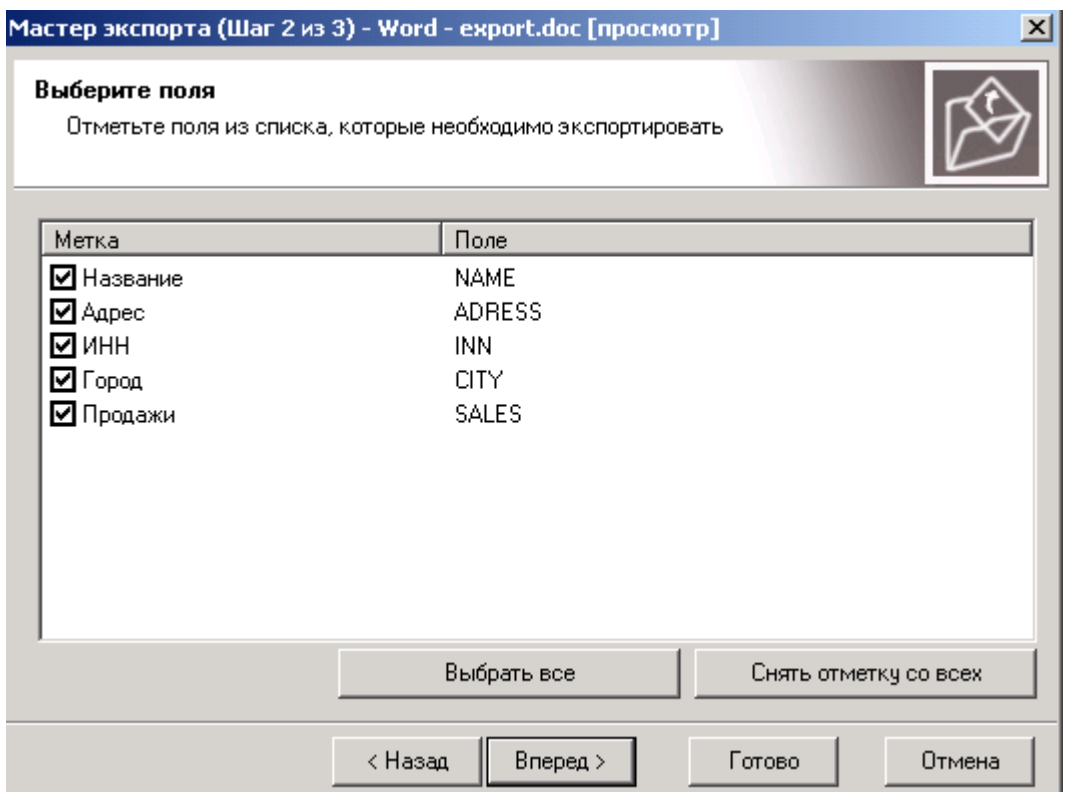

**Рис.1.8.2.** Выбор полей для экспорта данных

Можно отметить несколько полей на выбор или **Выбрать все**. Убираются отметки клавишей **Снять отметку со всех**. После нажатия **Вперед** переходим к последнему окну, в котором происходит настройка параметров экспорта в файл выбранного нами формата.

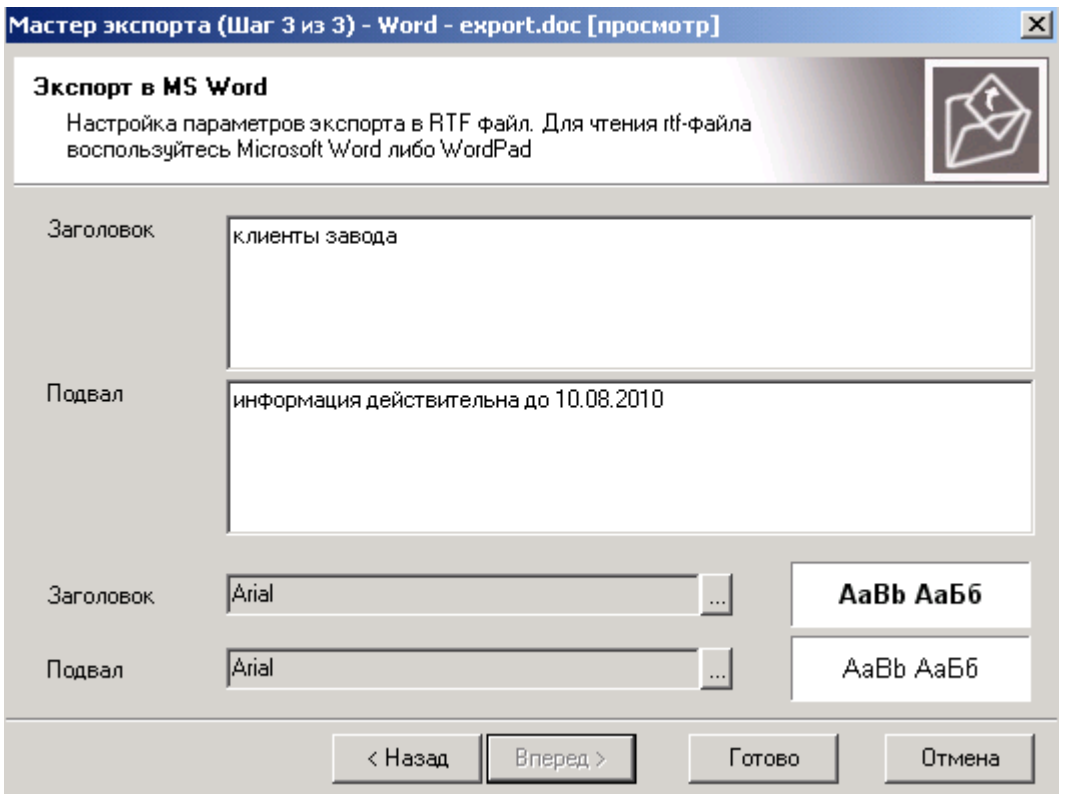

**Рис.1.8.3.** Формирование заголовка и подвала для экспорта данных

Формируются **Заголовок и Подвал**, указывается шрифт и стиль их написания ( нажать ).

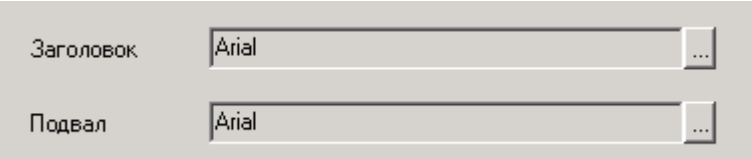

**Рис.1.8.4.** Выбор шрифта и стиля написания заголовка и подвала

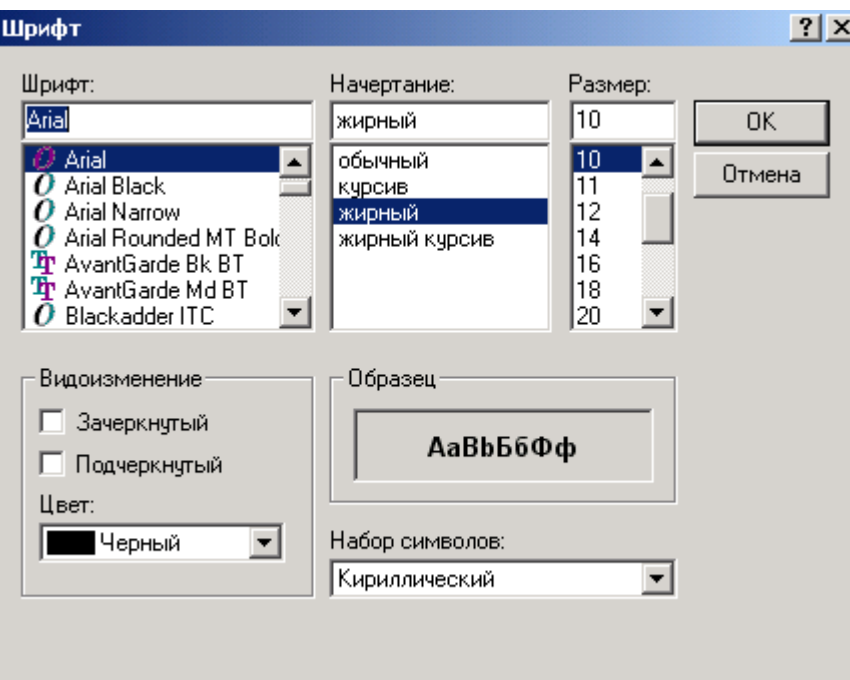

**Рис.1.8.5.** Шрифты, размер и начертания заголовка

Экспорт данных завершается нажатием клавиши **Готово**.

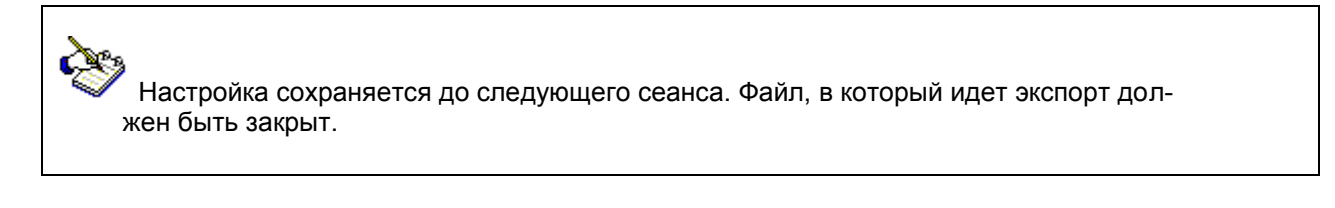

### 1.9. Выделение цветом

<span id="page-15-0"></span>Если возникает необходимость особо обратить внимание на ту или иную информацию, нужные данные можно выделить другим цветом, именно для этого предназначен значок **Цвета**, который также можно вызвать щелчком правой кнопки мыши (выбирать из выпадающего списка). В левом выпадающем окне при нажатии стрелки выпадает список, в котором нам нужно выбрать колонку, которую мы хотим раскрасить (название, адрес, ИНН, город, продажи).Во втором окне мы выбираем условия раскрашивания ( >, <, <>,=, внутри, внутри слева, внутри справа).

- Знак **< -** те слова, которые стоят по алфавиту либо числу меньше заданного.
- Знак **> -** те слова, которые стоят по алфавиту либо числу больше заданного.
- Знак **<> -** те слова либо числа, которые не равны заданному.

Например, в **справочнике предприятий** нам нужно выделить все **Общества с ограниченной ответственностью.**Для этого в табличке **«условия»** в левом выпадающем окне, которое называется **«колонка» ,** нажав кнопку .выбираем **«название**»**.** Затем во втором выпадающем окне, которое называется **« знак»** выбираем условие для раскрашивания, в данном примере это значок **«Внутри слева».**

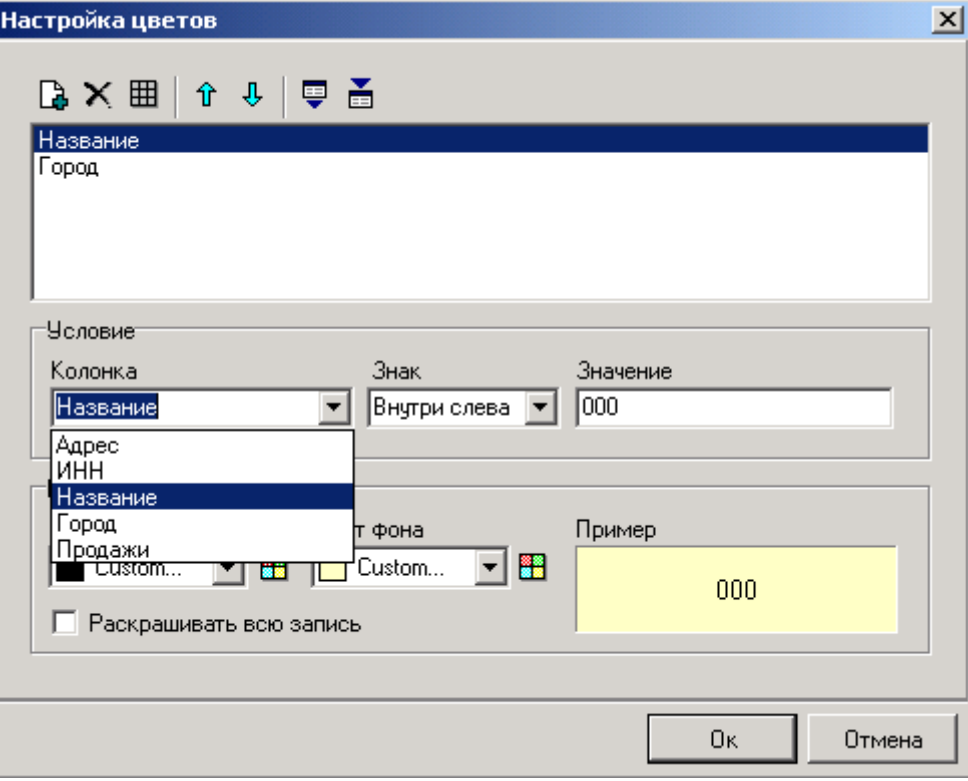

**Рис.1.9.1.** Выбор данных из первого окна

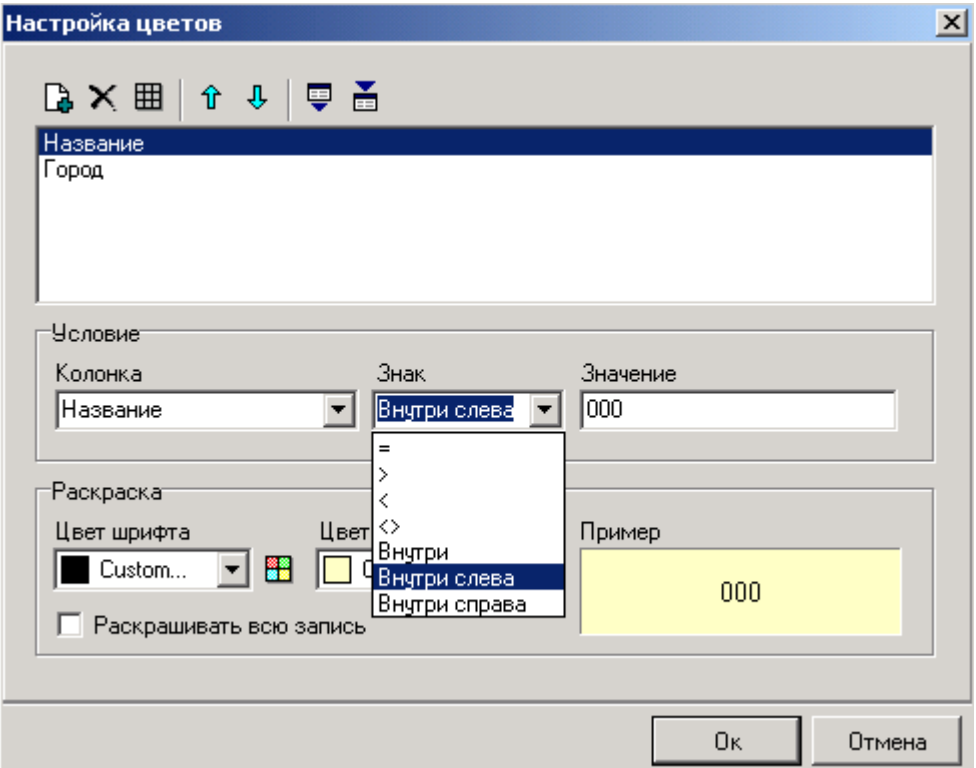

**Рис.1.9.2.** Выбор условия раскрашивания

В третьем поле **«Значение»** набираем **000**.В табличке **«Раскраска»,** нажав кнопку , выбирается цвет шрифта и цвет фона: шрифт в нашем примере выделим синим цветом, а фон сделаем желтым.Нажимаем **ОК** и получаем данные с выделенными нами заданием. Выбор раскраски шрифта и фона может производиться при нажатии кнопки ...

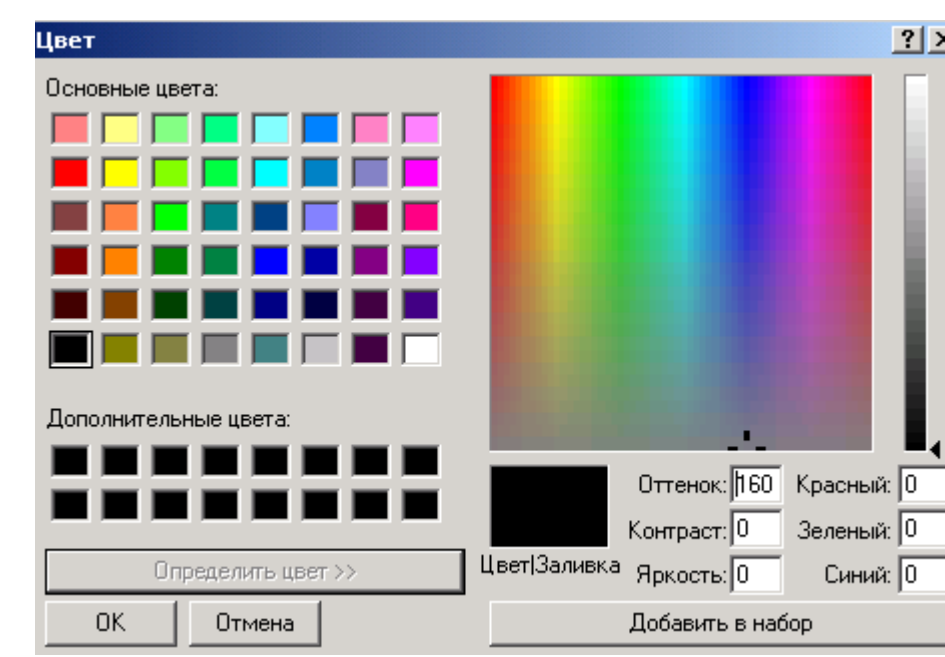

**Рис.1.9.3.** Гамма цветов для раскрашивания шрифта и фона

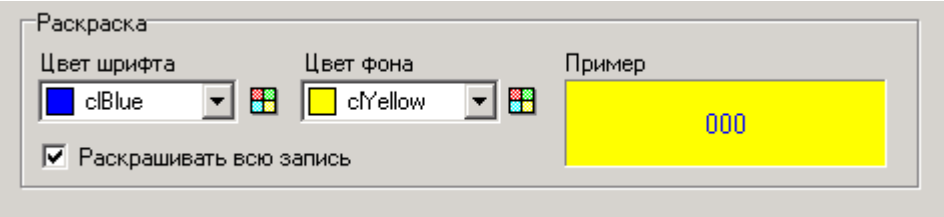

**Рис.1.9.4.** Сформированная настройка цветов

| 圃 Справочник - Предприятий,<br>$\Box$ $\Box$ $\times$                        |            |                                           |                 |         |  |  |  |
|------------------------------------------------------------------------------|------------|-------------------------------------------|-----------------|---------|--|--|--|
|                                                                              |            |                                           |                 |         |  |  |  |
| Aapec                                                                        | Іинн       | Название                                  | Город           | Продажи |  |  |  |
|                                                                              |            | 7113016734/772201 000 "ВитАргос-Россовит" |                 |         |  |  |  |
| 191123 г. Санкт-Петербург ул. Радищева, 39 ок 7842003090/781001 000 "Геликс" |            |                                           | Санкт-Петербчрг | 459     |  |  |  |
|                                                                              | 3613004144 | 000 "Корм Центр"                          |                 | 789     |  |  |  |
|                                                                              |            | 7708226600/770801 000 "Трансстройматериал |                 |         |  |  |  |

**Рис.1.9.5.** Раскрашены выбранные данные

Мы раскрасили необходимые данные в выбранные нами цвета, но если нам необходимо выделить только 000, а не все столбцы, то для этого в левом нижнем углу в квадратике **«Раскрашивать всю строку»** галочку снимаем.

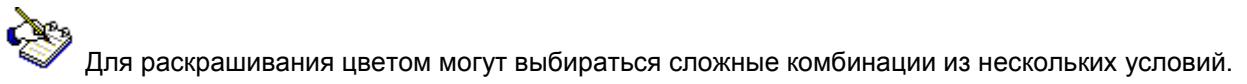

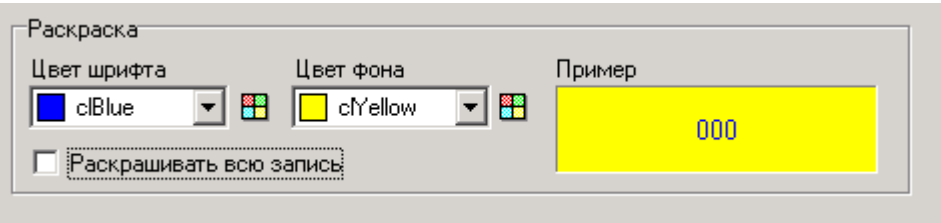

**Рис.1.9.6.** Использование квадратика «раскрашивать всю запись»

| $\Box$ $\Box$ $\times$<br><b> 圃 Справочник - Предприятий ,</b>                                              |            |                                           |                 |         |  |  |
|----------------------------------------------------------------------------------------------------|------------|-------------------------------------------|-----------------|---------|--|--|
| $\Box \Box \Box \Box \times   \mathbf{M} \rightarrow   \mathbf{\#}   \cdot   \mathbf{T} \perp   \mathbf{C}$ |            |                                           |                 |         |  |  |
| IAapec.                                                                                                    | Іинн       | Название                                  | Город           | Продажи |  |  |
|                                                                                                    |            | 7113016734/772201 000 "ВитАргос-Россовит" |                 | 545     |  |  |
| 191123 г.Санкт-Петербург ул.Радищева,39 оф 7842003090/781001 <mark>.000 "Геликс"`</mark>                    |            |                                           | Санкт-Петербчрг | 459     |  |  |
|                                                                                                    | 3613004144 | 000 "Корм Центр"                          |                 | 789     |  |  |
|                                                                                                    |            | 7708226600/770801 000 "Трансстройматериал |                 | 453     |  |  |

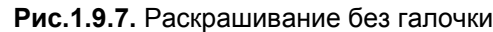

Кнопки **полят** позволяют перемещать раскрашенные данные выше или ниже.На панели инструментов окна **Настройка цветов** имеются клавиши:

- экспортировать цветную схему в файл

 - импортировать цветовую схему из файла, которые позволяют нам сохранить раскрашенные данные на другом компьютере.

Для удаления выделения цветом на панели инструментов есть клавиша  $\overline{\mathbf{H}}$ , нажимаем эту клавишу и удаляем все раскрашенные позиции, а для удаления одной позиции используется клавиша $\mathsf{X}$ 

### 1.10. Сортировка

<span id="page-18-0"></span>Для того чтобы упорядочить данные, используется клавиша **Сортировка.** Нажав ее, нужно выбрать из выпавшего списка параметр (название столбца), по которому необходимо произвести сортировку, при этом он отметится галочкой.

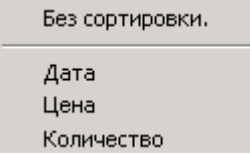

**Рис.1.10.1.** Список столбцов для сортировки

На примере журнала поставок отсортируем нужные нам данные по количеству. Данные будут отсортированы по возрастанию, при этом выбранный заголовок столбца, в нашем примере это заголовок столбца **Количество**, становится жирным.

| 圃 Журнал - Поставки |                    |                              |      |                      |                         |  |  |
|---------------------|--------------------|------------------------------|------|----------------------|-------------------------|--|--|
|                     |                    | <b>BBBXM 4 1 1 1 4</b>       |      |                      |                         |  |  |
|                     | Тата               | Говар                        | Шена |                      | Количество Ед.измерения |  |  |
|                     | 02.08.2010 OBCAHOE |                              | 22   | $100 \, \mathrm{kr}$ |                         |  |  |
|                     |                    | 03.08.2010 KP.5AP5APИC       | 20   | 2000 кг.             |                         |  |  |
|                     |                    | 07.08.2010  КР.РАКОВЫЕ ШЕЙКИ | 152  |                      | 12 кг.                  |  |  |

**Рис.1.10.2.** Журнал поставки без сортировки

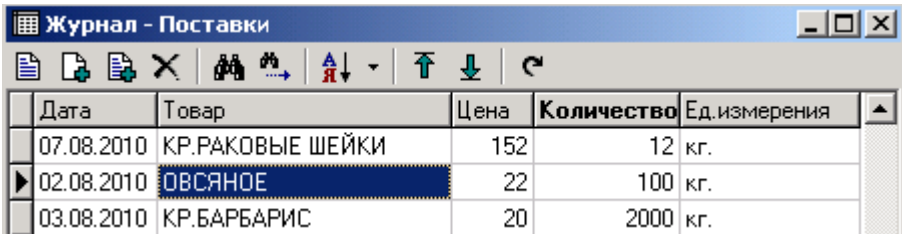

 **Рис.1.10.3.** . Журнал поставки отсортирован по количеству

Если нужно отменить сортировку, следует выбрать пункт **Без сортировки**.

# 1.11. Фильтрация

<span id="page-19-0"></span>Информация, предоставленная в журналах, может быть очень большой и объемной, а для работы с конкретной информацией возникает необходимость ее фильтрации. Для фильтрации используются три кнопки:

Фильтр по полю -

Фильтр -

 $\checkmark$  Убрать фильтр -  $\overline{\mathbb{X}}$ 

На примере справочника предприятий рассмотрим работу данных кнопок.

#### **Фильтрация по полю.**

Для этого в справочнике предприятий выбираем нужную нам организацию.

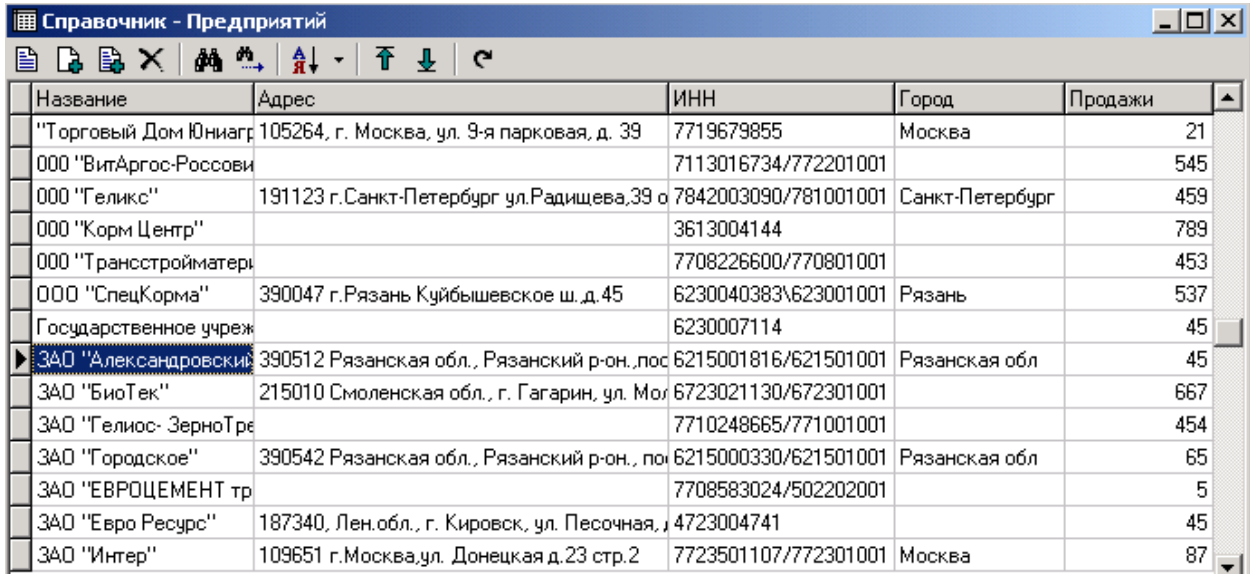

#### **Рис.1.11.1.** Выбор предприятия

Выделив нужную нам организацию, нажимаем правую клавишу мыши. Выпадает список команд из которого выбираем команду **«фильтровать по полю»,** подведя стрелочку к данной команде, нажимаем правую клавишу мыши. В результате мы получаем из списка выбранную организацию.

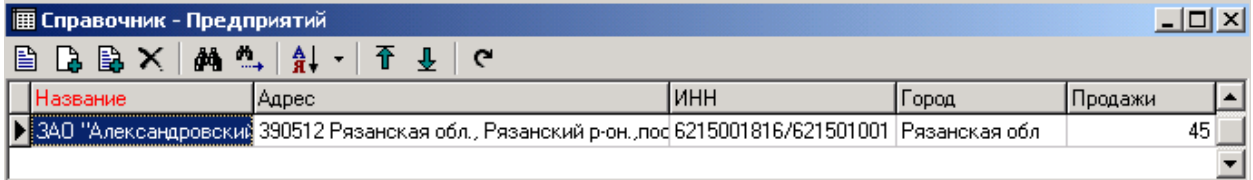

#### **Рис.1.11.2.** Произведена фильтрация по полю

Чтобы вернуться к первоначальному списку предприятий, из списка команд выбираем значок  $\mathbf{\bar{x}}$ **«Убрать фильтр»** и нажимаем на него, и возвращаемся в справочник предприятий.

#### **Фильтр**.

Эта кнопка предназначена для того, чтобы можно было выбрать одно или несколько предприятий по одному или нескольким критериям отбора . Для этого в списке выпадающих команд выбираем

значок  $\widehat{\textbf{Y}}$  фильтр и нажимаем его. Перед нами появляется окно, в которое мы вписываем нужные критерии для фильтрации.

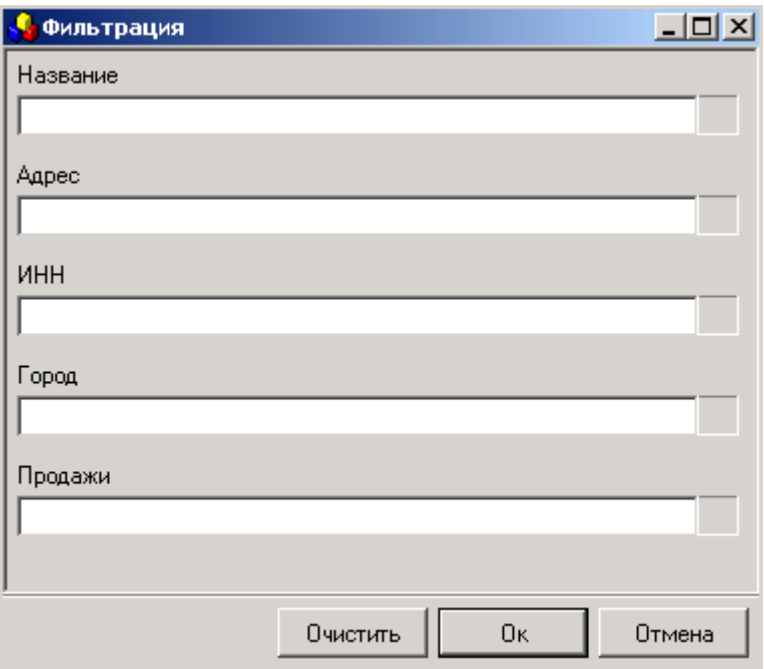

**Рис.1.11.3.** Таблица для заполнения данных по фильтрации

Допустим в справочнике предприятий нам нужно выбрать организации города Рязани. Для этого в строке **«Город»** пишем Рязань и нажимаем клавишу **ОК.**

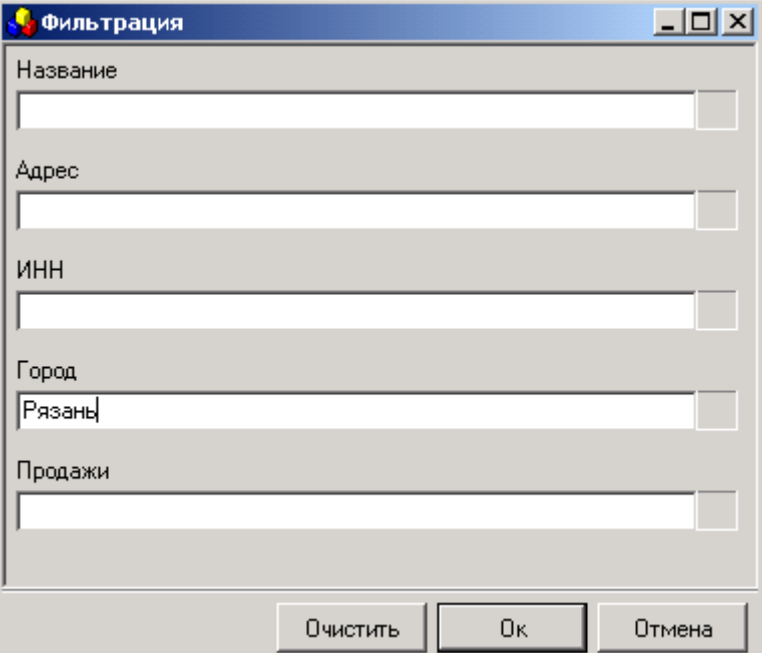

**Рис.1.11.4.** Заполнение таблицы по одному данному

Программа составляет нам список организаций, находящихся в городе Рязани.

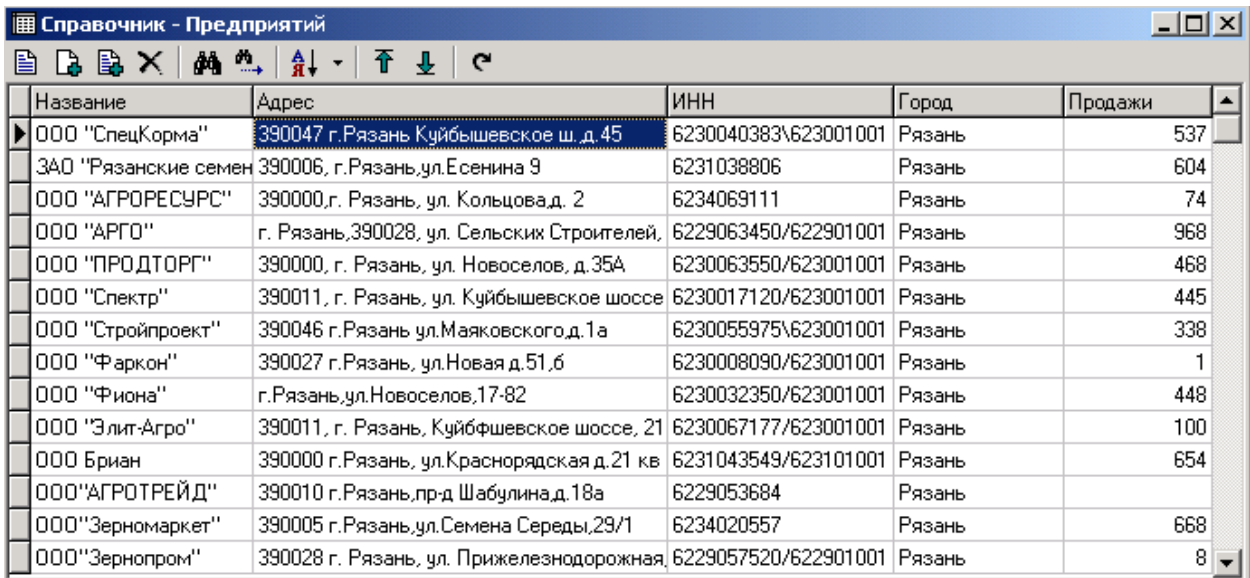

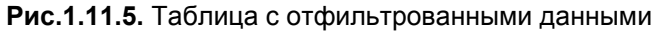

Если нам необходимо найти конкретную организацию по одному из известных нам данных (название, адрес, ИНН), то известное нам данное мы вписываем в одну из строк таблицы фильтрации и нажимаем клавишу **ОК.**

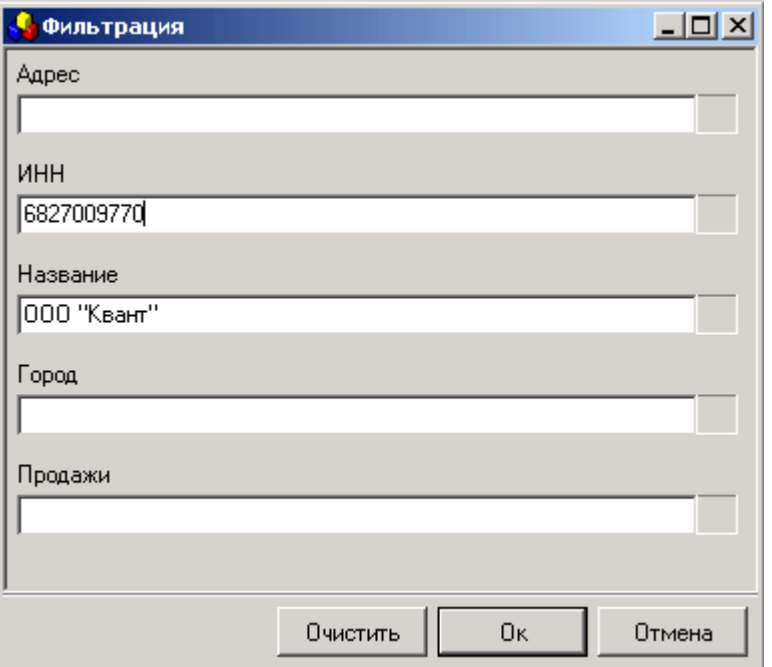

**Рис.1.11.6.** Фильтрация по нескольким критериям

|   | 圃 Справочник - Предприятий                           |       |            |      |     |  |
|---|------------------------------------------------------|-------|------------|------|-----|--|
| B | B<br>D.<br>$\checkmark$<br>đâ<br><b>The Contract</b> | 春.    |            |      |     |  |
|   | название                                             | Адрес | инн        | ород |     |  |
|   | 100 "KBAHT"                                          |       | 6827009770 |      | 706 |  |
|   |                                                      |       |            |      |     |  |

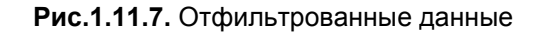

Чтобы снова вернуться к первоначальному списку предприятий, из списка команд выбираем значок **«Убрать фильтр»** и нажимаем на него, и возвращаемся в справочник предприятий.

### 1. 12. Перемещение внутри таблиц

<span id="page-23-0"></span>Для того, что бы по таблице было удобно передвигаться имеются вспомогательные клавиши.

Перемещаться в конец или в начало списка можно с помощью кнопок **Перейти в начало** и

**Перейти в конец**. Нажав одну из этих клавиш, мы соответственно поднимемся в начало либо опустимся в конец таблицы.

Также по необходимости мы можем менять ширину колонок. Для этого подводим указатель мыши к концу колонки, которую нам нужно уменьшить лидо увеличить, нажимаем левую клавишу мыши и когда она выделится черным цветом, не отпуская левую клавишу мыши, начинаем расширять или сжимать данную колонку.

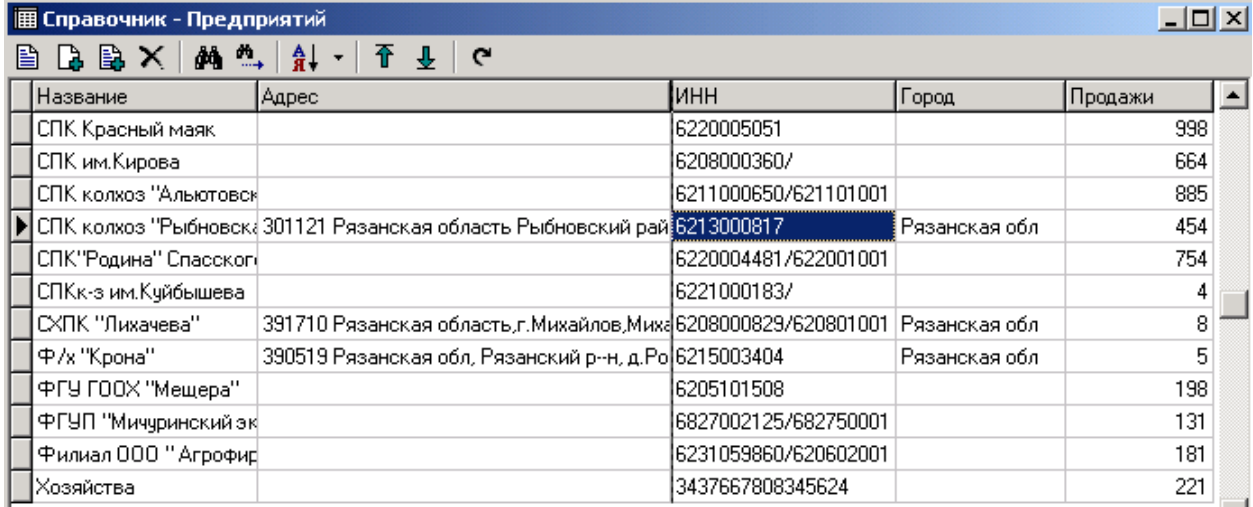

#### **Рис.1.12.1.** Выделение колонки для расширения или сжатия

Еще одна вспомогательная функция, которая может потребоваться для работы – это перестановка колонок местами. Для этого наводим указатель мыши на название колонки, которую нам нужно переместить, нажимаем левую клавишу мыши, появляется черная жирная полоска слева от колонки и не отпуская левую клавишу мыши двигаем колонку в ту сторону, которая нам необходима.

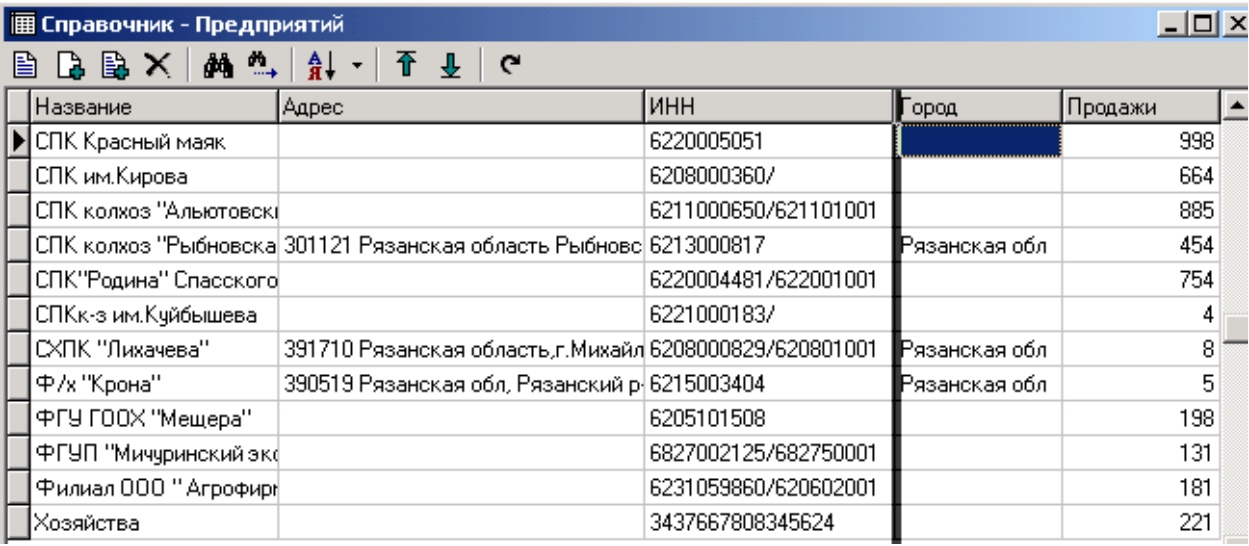

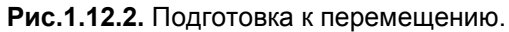

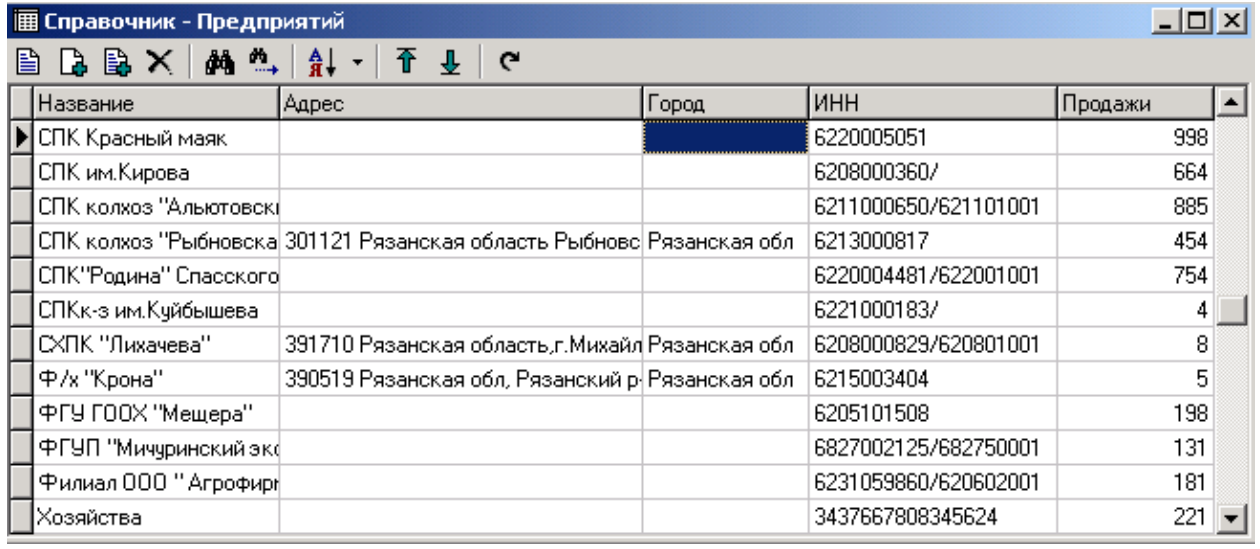

 **Рис.1.12.3.** Таблица с переставленной колонкой Город

# 2. Куб

#### <span id="page-24-0"></span>**Куб - это система многомерного анализа данных для построения произвольных отчетов без участия программиста.**

Разумеется, куб - это абстракция, а результатом работы станут конкретные отчеты. Данные для многомерного анализа представлены в виде таблиц. В этой системе можно легко манипулировать данными произвольным образом: менять местами столбцы и строки, сворачивать представленные данные в один итоговый результат, скрывать ненужную информацию. Подготовленный отчет можно преобразовать в нужный формат или построить по нему график.

 $\mathbb{R}$ Куб создается только для извлечения данных, но не из ввода. Это противоположность отчета, показывает из чего получен итог.

### 2.1. Панель инструментов куба

<span id="page-25-0"></span>Для проведения различных манипуляций с данными куба используются значки, расположенные на панели инструментов.

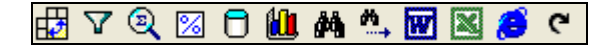

**Рис. 2.1.1.** Панель инструментов куба

А, вызвав меню с помощью щелчка правой кнопкой мыши, в выпавшем списке вы увидите сочетания клавиш, с помощью которых также можно будет провести ту или иную операцию.

| НЭ Транспонировать            | Ctrl+T    |
|-------------------------------|-----------|
| √ Фильтровать                 | $C$ trl+I |
| <b>Q</b> Отображать факты     | Ctrl+S    |
| <b>8</b> Отобразжать проценты | Ctrl+P    |
| □ Содержимое                  |           |
| <b>Ш</b> График               | F2        |
| Д <sup>2</sup> Ф Найти        | Ctrl+F    |
| ₩, Продолжить поиск           | F3        |
| <b>W</b> Экспорт в MS Word    |           |
|                               |           |
| В Экспорт в MS Excel          |           |
| Экспорт в HTML<br>Æ           |           |

**Рис. 2.2.2.** Выпадающее меню для работы с кубом

# 2.2. Горячие клавиши куба

<span id="page-25-1"></span>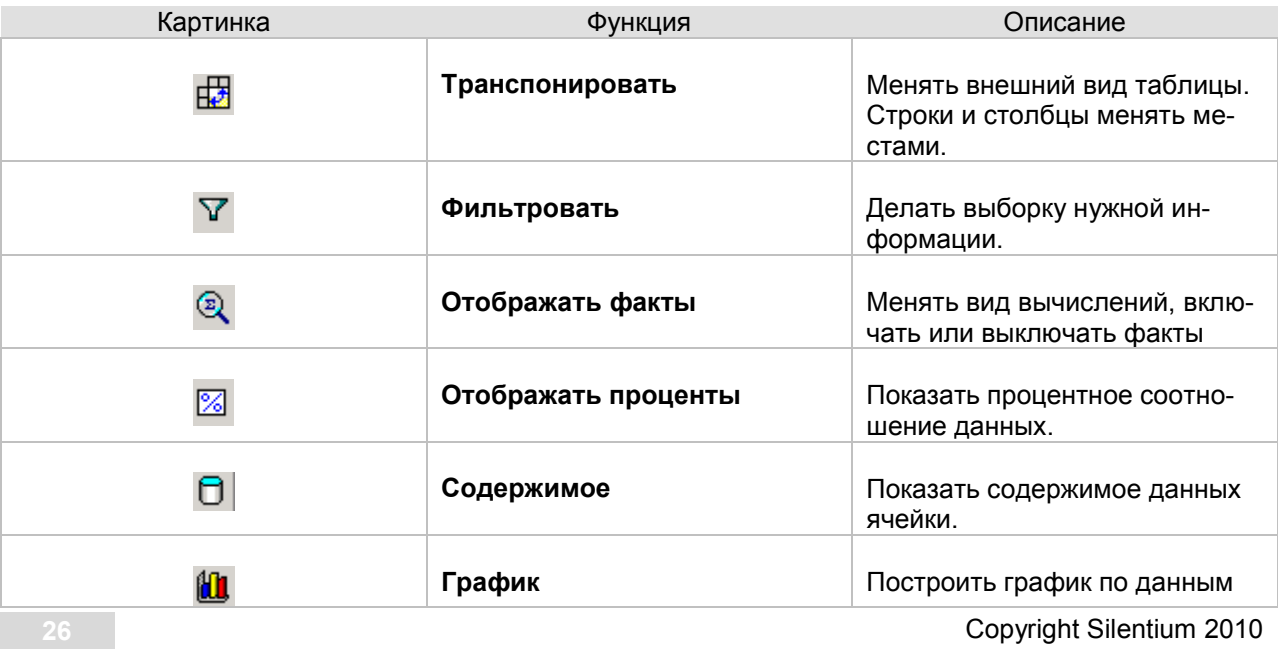

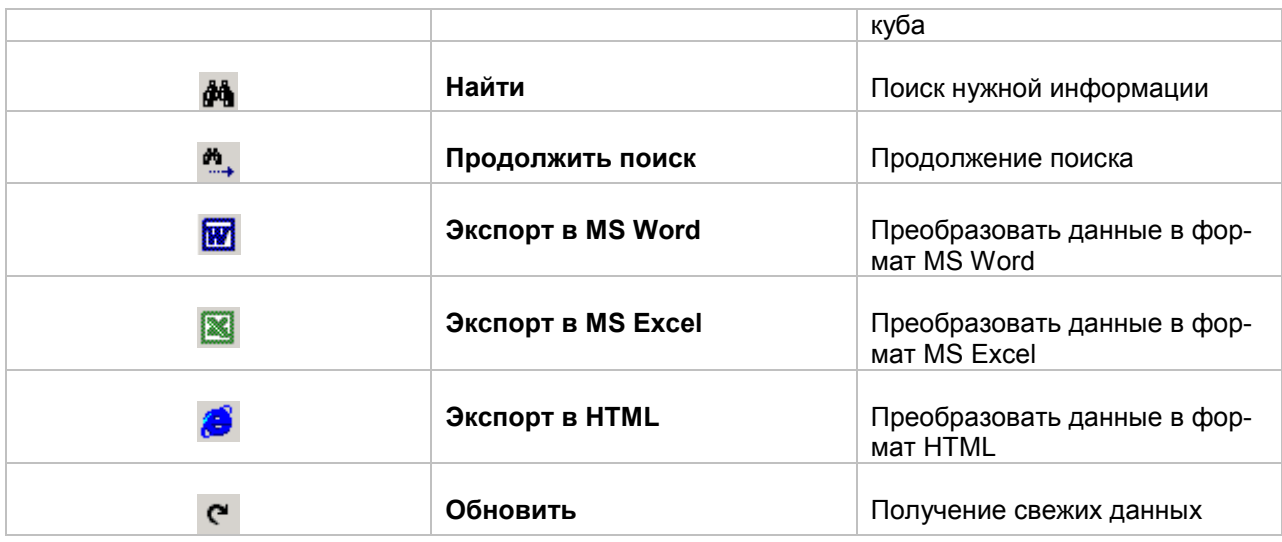

## 2.3. Построение куба

<span id="page-26-0"></span>С помощью куба производится многомерный анализ данных, причем количество измерений, в которых будет производиться этот анализ, мы будем выбирать самостоятельно, в зависимости от того, какой объем информации и в каком виде нам нужно отобразить.

Измерения, по которым составляют куб, находятся в окне куба под панелью инструментов, они выстроены в строчку. В нашем случае данные (сумма продаж) можно отображать по следующим показателям: **Предприятия и Город.**

| இ Отчеты - Куб                          | 니미지         |
|-----------------------------------------|-------------|
| #BFRMDMMLMLX8                           |             |
| Предприятие<br>$\overline{\phantom{a}}$ |             |
| ород                                    |             |
| $\langle  \rangle$                      | 68 390,00   |
| Калининград                             | 67,00       |
| Москва                                  | 3778,00     |
| Рязанская обл                           | 5 104,00    |
| Рязань                                  | 5 313,00    |
| Санкт-Петербург                         | 2 2 5 9 0 0 |
| Ярославская область                     | 330,00      |
| Итого                                   | 85 241,00   |
|                                         |             |

**Рис. 2.3.1.** Окно куба

Измерения, по которым в данный момент происходит анализ, имеют синюю окраску, в нашем случае это **Город**.

Для изменения направления таблицы используется значок **Транспонировать.** Строки и столбцы таблицы меняются местами.

|                                                                  |         |         |          | $\Box$ $\Box$ $\times$ |               |          |           |
|------------------------------------------------------------------|---------|---------|----------|------------------------|---------------|----------|-----------|
| $\Box$<br>由<br><b>M . M &amp; &amp; C</b><br>Q $\mathbb{Z}$<br>Y |         |         |          |                        |               |          |           |
| Предприятие<br>$\overline{\phantom{a}}$                          |         |         |          |                        |               |          |           |
| <b>Город</b><br>o                                                |         |         |          |                        |               |          |           |
| ≺…>                                                              | Калинин | Москва  | Рязанскі | Рязань                 | Санкт-Пе      | Ярославі | Итого     |
| 68 390,00                                                        | 67,00   | 3778,00 | 5 104,00 | 5 313,00               | 2 2 5 9 , 0 0 | 330,00   | 85 241,00 |

**Рис. 2.3.2.** Изменение внешнего вида куба

<span id="page-27-0"></span>Для возвращения таблице первоначального вида опять нажать **Транспонировать**.

# 2.4. Отражение данных в кубе

Кнопка **Отображать факты** позволяет менять вид вычислений. Возможны следующие виды вычислений:

- Сумма
- $\checkmark$ Минимум
- Максимум
- Среднее
- Количество

Для изменения вида вычислений выбираем нужный показатель в **Типе агрегации**.

В окне **Рассчитанные факты** значок можно выключать.

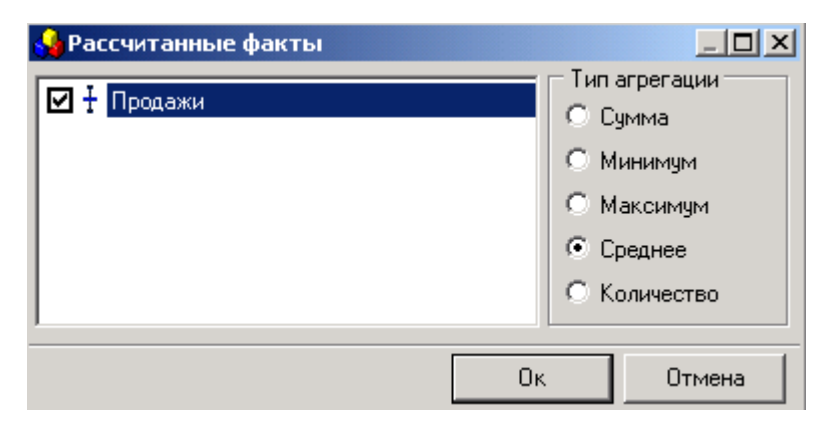

**Рис. 2.4.1.** Изменение вида вычислений

Показать процентное соотношение данных поможет кнопка **Отображать проценты.** При первом нажатии на нее проценты будут проставлены по горизонтали, при повторном нажатии - по вертикали, а третье нажатие опять вернет исходные данные. Исходные данные в абсолютном выражении.

| <b>@</b> Отчеты - Куб                   |                  | $\Box$ d $\boxtimes$ |
|-----------------------------------------|------------------|----------------------|
| £BFIQ ⊠   O &Q   A *_  BZ B & C         |                  |                      |
| Предприятие<br>$\overline{\phantom{a}}$ |                  |                      |
| ород                                    | <b>Σ</b> Продажи |                      |
| $\langle  \rangle$                      | 80,23%           |                      |
| Калининград                             | 0,08%            |                      |
| Москва                                  | 4,43%            |                      |
| Рязанская обл                           | 5,99%            |                      |
| Рязань                                  | 6,23%            |                      |
| Санкт-Петербург                         | 2,65%            |                      |
| Ярославская область                     | 0,39%            |                      |
| Итого                                   | 100%             |                      |

**Рис. 2.4.2.** Отображение суммы продаж в процентах

Для того чтобы вернуть прежние значения, достаточно снова нажать **Отображать проценты**.

Получение свежей информации, то есть обновление данных, можно легко получить с помощью клавиши **Обновить.** 

Данные куба возможно экспортировать в три формата: **MS Word, MS Excel** и **HTML.** Для этого нужно только нажать соответствующий значок: **Экспорт в MS Word, Экспорт в MS Excel** или **Экспорт в HTML.** 

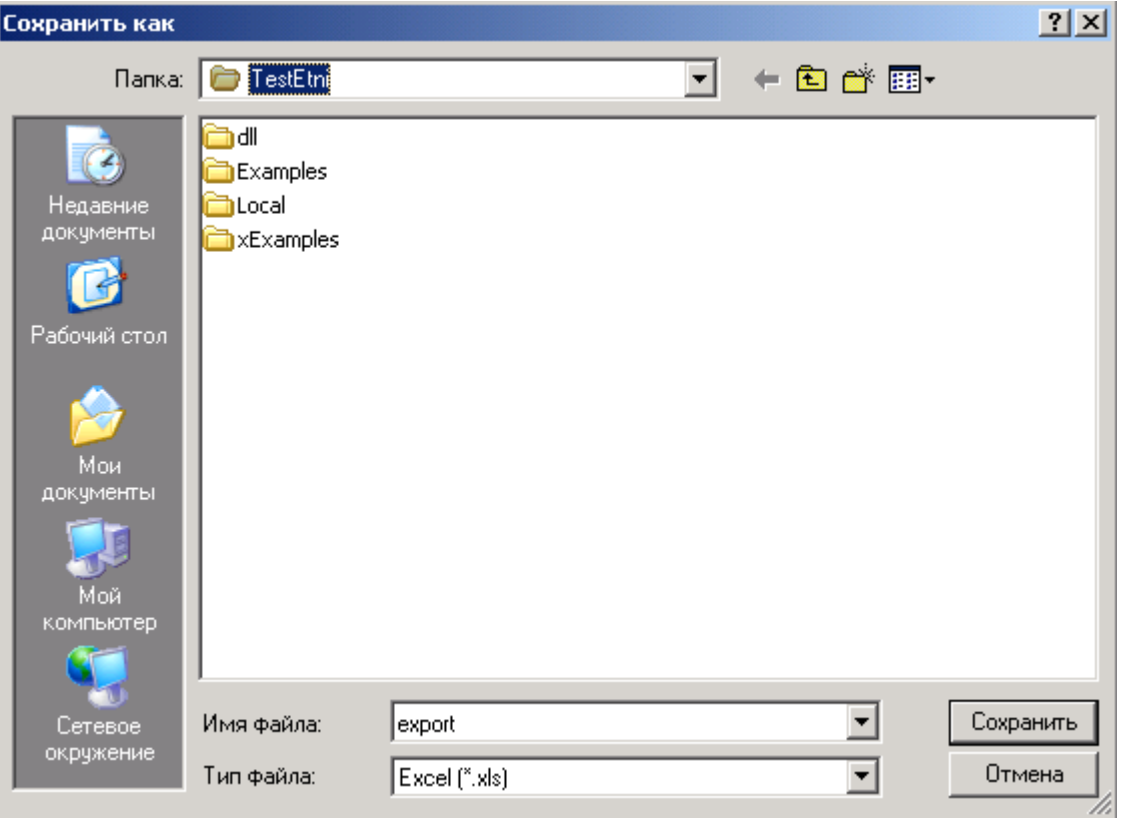

 **Рис. 2.4.3.** Экспорт данных куба в Excel

Документ нужного формата формируется автоматически, в появившемся окне нужно только выбрать папку, в которую будет перемещен созданный документ и нажать **Сохранить**.

## 2.5. Содержимое данных куба

<span id="page-29-0"></span>Если требуется получить информацию по конкретному значению, достаточно просто выделить ячейку с данными, которые требуется представить в развернутом виде, и нажать **Содержимое**, можно также щелкнуть левой кнопкой мыши по нужной ячейке.Перед нами появится таблица со стандартной панелью инструментов. В ней показано из какой первичной информации была собрана отчетность куба.

| <b>@ Отчеты - Куб</b>                   | $ \Box$ $\times$ |
|-----------------------------------------|------------------|
| £BFIQ ⊠   O <b>{{L}}} ^_\   ⊠ ⊠ ∂ c</b> |                  |
| Предприятие<br>$\overline{\phantom{a}}$ |                  |
| Город                                   | <b>Σ</b> Продажи |
| $\langle  \rangle$                      | 68 390,00        |
| Калининград                             | 67,00            |
| Москва                                  | 3778,00          |
| Рязанская обл                           | 5 104,00         |
| Рязань                                  | 5 313,00         |
| Санкт-Петербчрг                         | 2 259,00         |
| Ярославская область                     | 330,00           |
| Итого                                   | 85 241,00        |

**Рис.2.5.1.** Выделение ячейки с данными

|                        |        | $ \Box$ $\times$ |     |
|------------------------|--------|------------------|-----|
|                        |        |                  |     |
| Предприятие            | Город  | Продажи          |     |
| 000 "CneuKopma"        | Рязань | 537              |     |
| 3АО "Рязанские семена" | Рязань | 604              |     |
| 000 "AFPOPECYPC"       | Рязань | 74               |     |
| 000 "APF0"             | Рязань | 968              |     |
| 000 "ПРОДТОРГ"         | Рязань | 468              |     |
| 000 "Спектр"           | Рязань | 445              |     |
| ООО "Стройпроект"      | Рязань | 338              |     |
| 000 "Фаркон"           | Рязань |                  |     |
| 000 "Фиона"            | Рязань | 448              |     |
| 000 "Элит-Агро"        | Рязань | 100              |     |
| 000 Бриан              | Рязань | 654              |     |
| ООО"АГРОТРЕЙД"         | Рязань | 0                |     |
| 000"Зерномаркет"       | Рязань | 668              |     |
| 000"Зернопром"         | Рязань |                  | 8 ▼ |

**Рис. 2.5.2.** Просмотр содержимого ячейки

#### 2.6. Фильтрация

<span id="page-29-1"></span>Информация, представленная в кубе, может быть очень объемной, поэтому если возникает необходимость работы только с узкой информацией, данные куба можно фильтровать.

Фильтрацию можно осуществлять, щелкнув левой клавишей мыши по одному из выпадающих списков ( $\blacktriangledown$ ) на измерении, в котором необходимо провести фильтрацию.

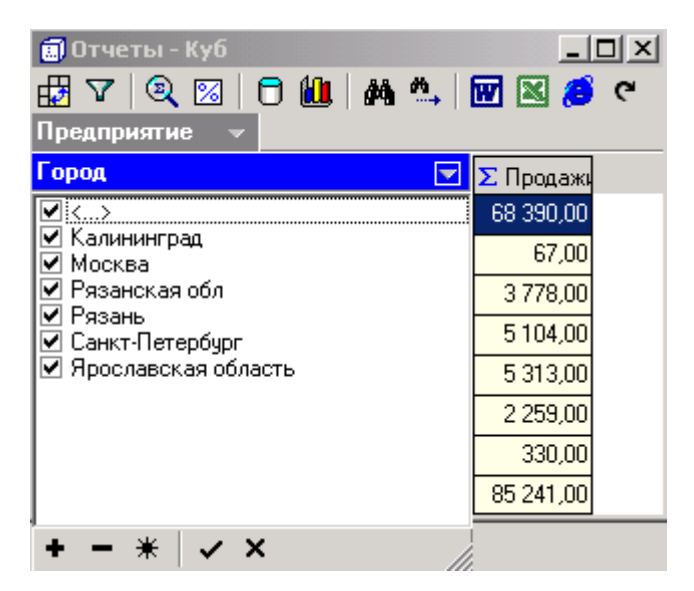

 **Рис. 2.6.1.** Выбор фильтруемых данных

В появившемся списке представлены значения, которые можно фильтровать вручную, для этого просто нужно будет отметить значения, которые должны быть отражены в кубе.

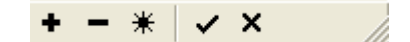

**Рис. 2.6.2.** Значки для настройки фильтрации

**Выбрать все (Ctrl+A)** – будут отражены все элементы списка

**Отменить все (Shift+Ctrl+A) –** отметки снимаются со всего списка

**Инверсия отметок (Ctrl+B)** – снятие отмеченных и отметка снятых

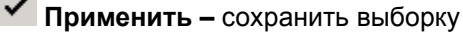

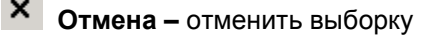

Отметив нужные значения, необходимо нажать **Применить**, чтобы подтвердить верность сделанного выбора или **Отмена** для отмены выборки.

Для фильтрации данных также используется значок **Фильтровать**, находящийся на панели инструментов и в выпадающем списке при щелчке правой кнопкой мыши. Раскрывается окно **Селектор**, состоящее из двух половин.

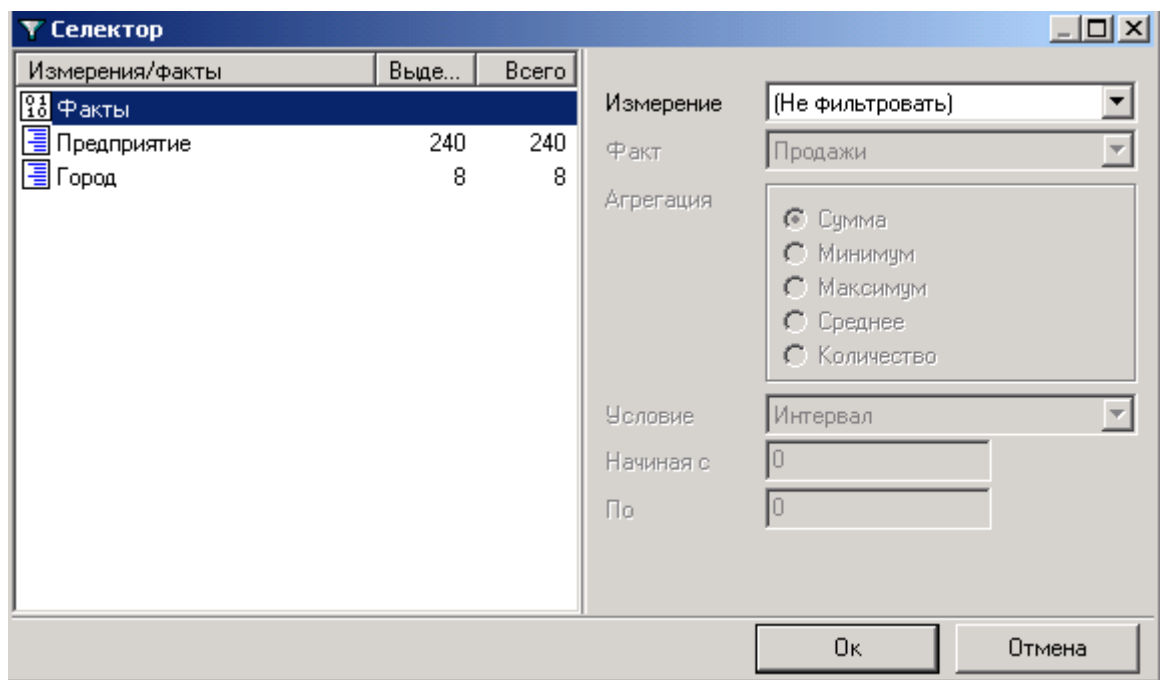

**Рис. 2.6.3.** Окно фильтрации данных

В левой половине окна отражены измерения, которые можно фильтровать, также отмечено их состояние на данный момент: сколько элементов выделено, их общее количество.

Для осуществления фильтрации выделяем курсором измерение, в котором она должна произойти. При этом в правой половине окна будет отражены данные этого измерения, которые можно фильтровать.

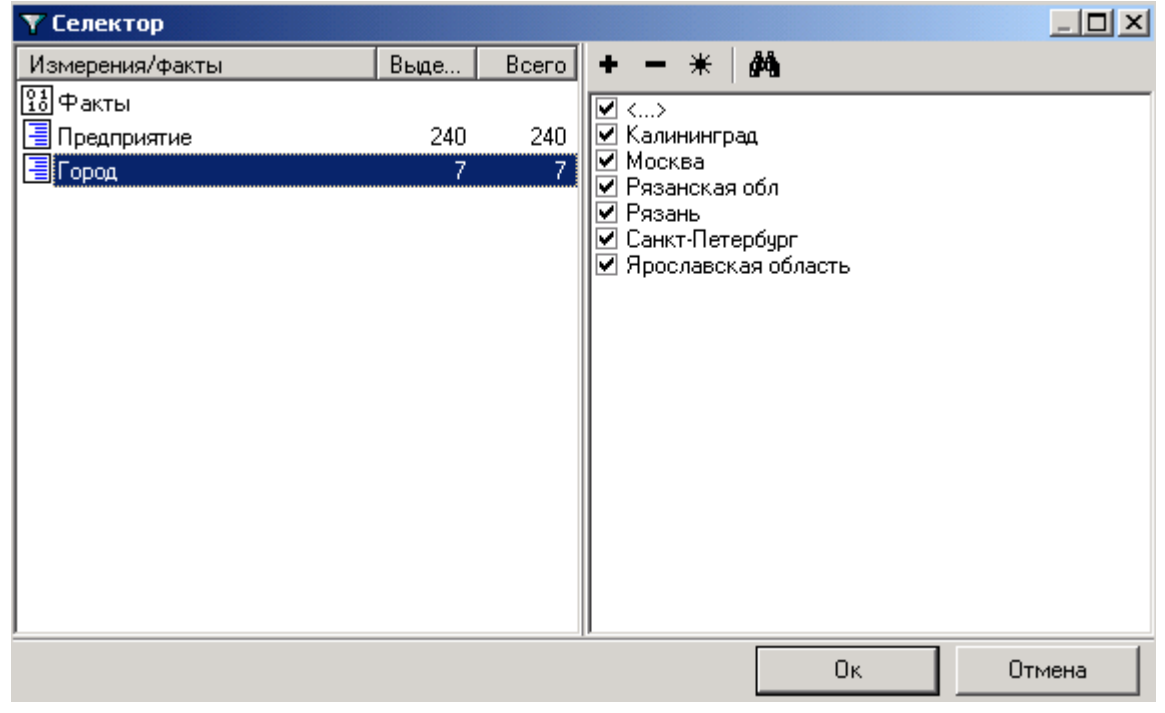

**Рис. 2.6.4.** Фильтрация городов

С помощью значка **Выбор по условию** выполняется фильтрация данных по определенному признаку. При этом ставятся или снимаются галочки:

- Выделить элементы
- Добавить к выделенным
- Снять выделение.

Для этого из левого списка выбирается условие выборки, например, **Начинается с**, а в следующей строке пишется сам признак, например, буква **К**, то есть мы будем отбирать данные, которые начинаются на букву «К».

#### Также можно **Выделить элементы**, **Добавить к выделенным** или **Снять выделение**.

При фильтрации можно **Учитывать регистр** или **Не учитывать регистр** набранного текста.

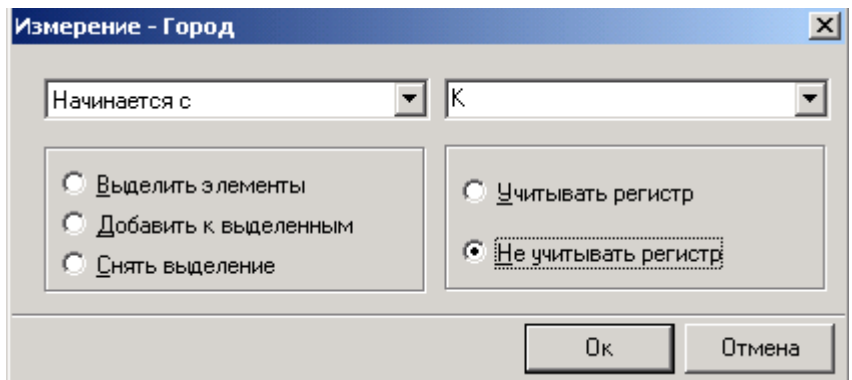

**Рис. 2.6.5.** Выбор условий фильтрации

После нажатия **OK** мы увидим, что данные, которые соответствуют выборке по заданным нами параметрам, в списке помечены галочкой, они и будут присутствовать в таблице.

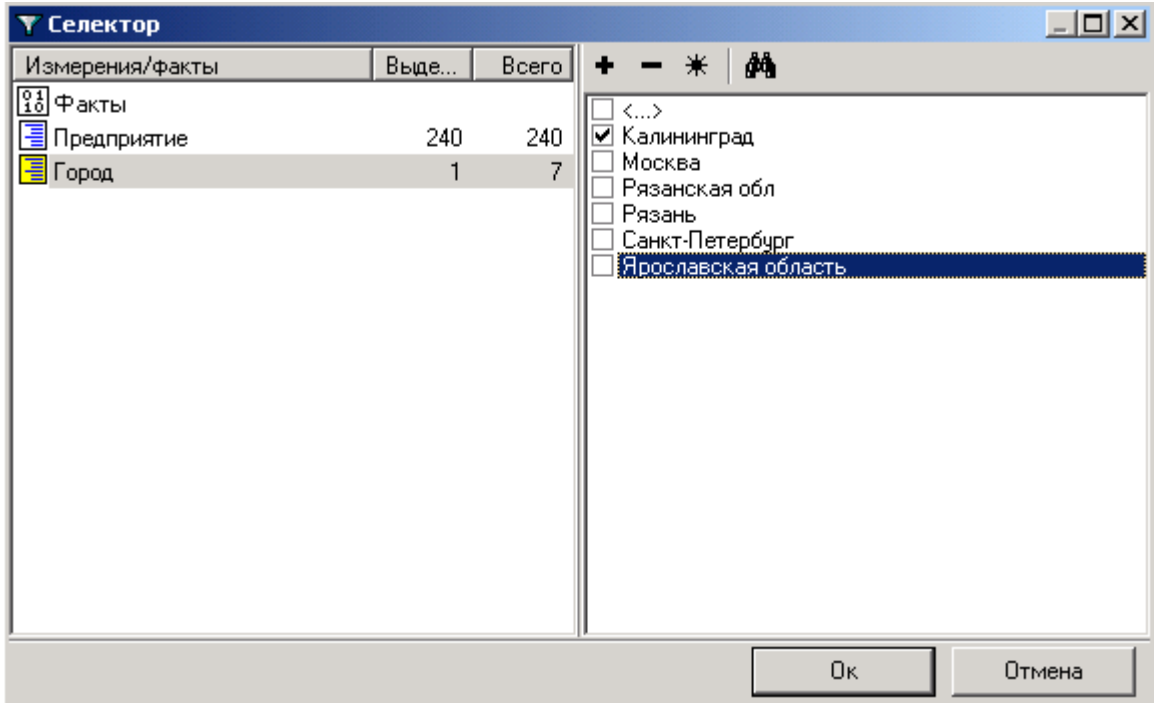

**Рис. 2.6.6.** Список фильтруемых данных

В правой половине окна **Фильтрации** происходит отбор данных по числовым показателям

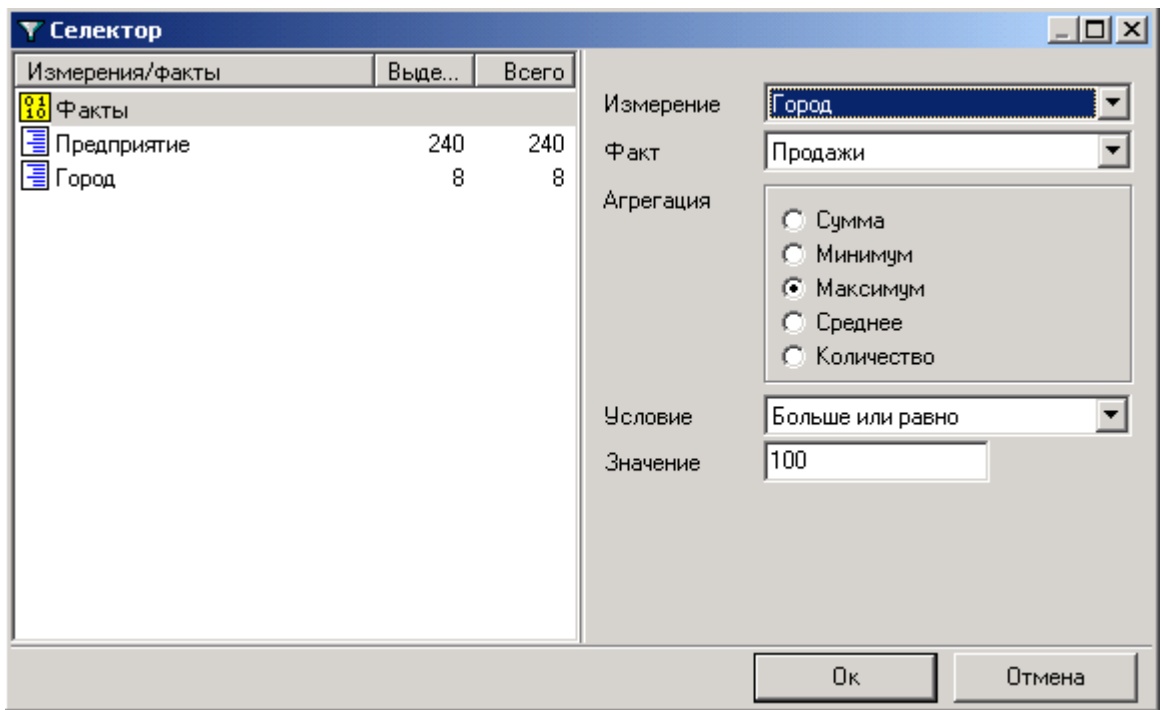

**Рис. 2.6.7.** Отбор данных по числовым показателям

Если в графе **Измерение** стоит **Не фильтровать**, фильтрация отключена. Чтобы включить ее достаточно из списка выбрать **Измерение**, при этом в левой половине окошка значок **Факты** будет желтым.

Затем ставится **Факт** и проставляются другие условия фильтрации.

Выбираем **Агрегацию**, например, **Максимум**. Выбираем **Условие** из выпадающего списка, допустим, **Больше или равно**, **Значение** поставим **100**.

Нажимаем **ОК** для сохранения введенных условий фильтрации и получаем таблицу с отфильтрованными данными.

| <b>@ Отчеты - Куб</b>                   | $\Box$ o $\times$ |
|-----------------------------------------|-------------------|
| #B7 Q ⊠   O &L   M *_  M B 3 ∂ °        |                   |
| Предприятие<br>$\overline{\phantom{a}}$ |                   |
| ород                                    |                   |
| $\langle \ldots \rangle$                | 68 379,00         |
| Москва                                  | 3778,00           |
| Рязанская обл                           | 5 104,00          |
| Рязань                                  | 5 313,00          |
| Санкт-Петербург                         | 2 259,00          |
| Ярославская область                     | 330,00            |
| Итого                                   | 85 163,00         |
|                                         |                   |
|                                         |                   |
|                                         |                   |
|                                         |                   |

**Рис. 2.17.** Выполнение условий фильтрации

Таким образом, в таблице куба у нас должны быть отражены максимальные значения суммы продаж, которые больше или равны 100.

# 3. Графики

<span id="page-34-0"></span>Пункт меню **График** позволяет построить график по данным куба. С помощью графика можно увидеть содержимое куба более наглядно, проанализировать тот или иной процесс. Графики можно строить по различным параметрам, можно менять их внешний вид, делать более удобными и наглядными.

**Графики** могут быть построены и без данных куба. Отдельно их рассматривать мы не будем, остановимся только на различиях, которые у них имеются.

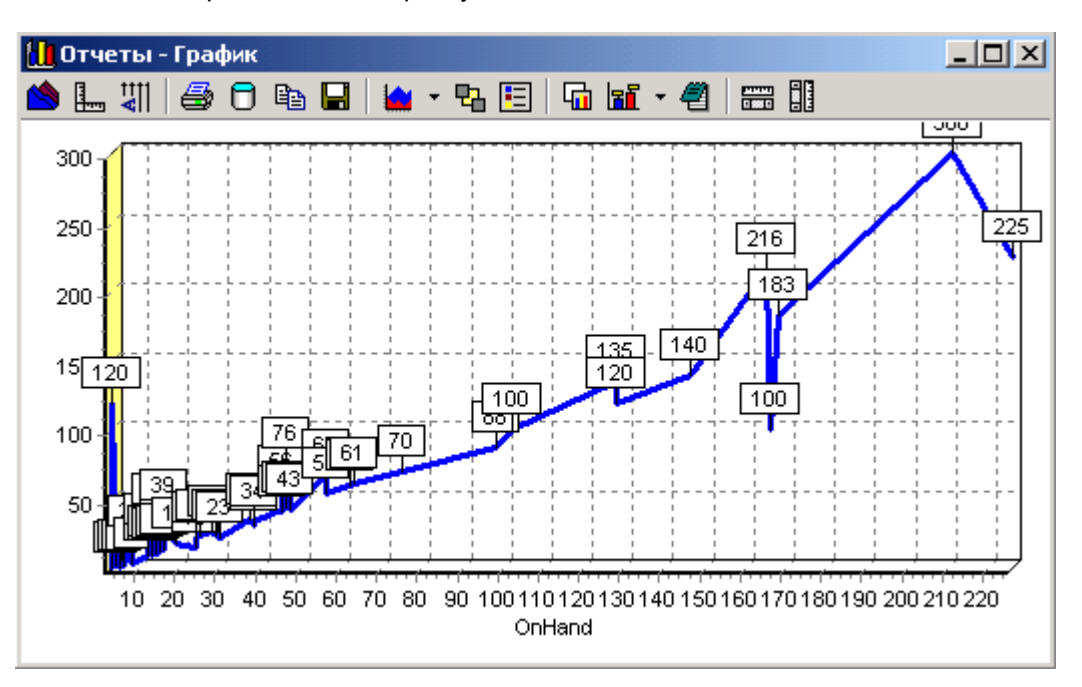

**Рис.3.1.** График, построенный без данных куба

Панель инструментов у этого графика такая же, как у графика построенного по данным куба, но есть клавиши которые отсутствуют у графика, построенного по данным куба. Эти клавиши мы и рассмотрим.

Главное отличие - данный график нельзя транспонировать.

 $\boxed{\textcolor{blue}{\textbf{0}}}$  - позволяет показывать данные, отображенные в графике.

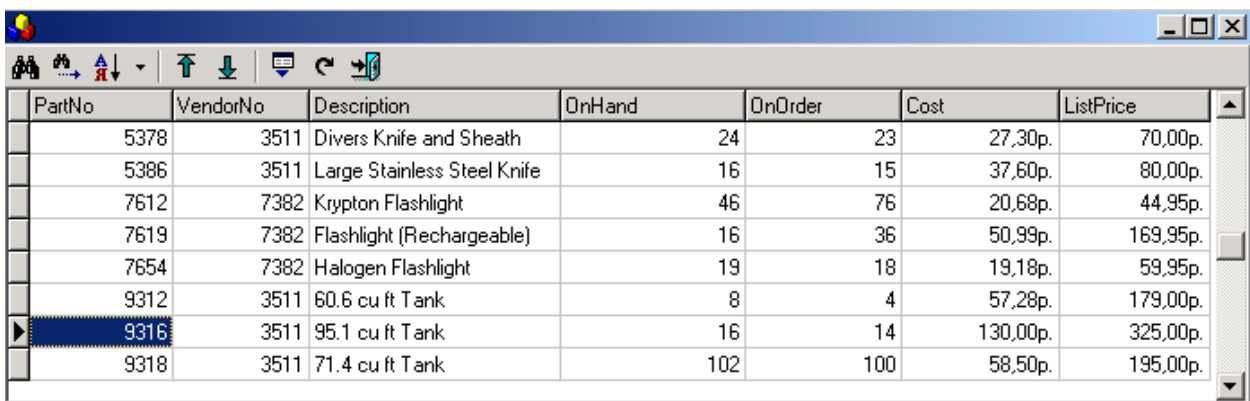

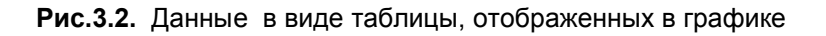

質 - позволяет показывать данные по отмеченному фрагменту. Данную функцию удобнее применять на графиках определенного типа - область, блок, точка. Для этого выделяем нужный фрагмент (он выделяется серым цветом), затем нажимаем значок **Данные по фрагменту** и получаем таблицу с данными фрагмента

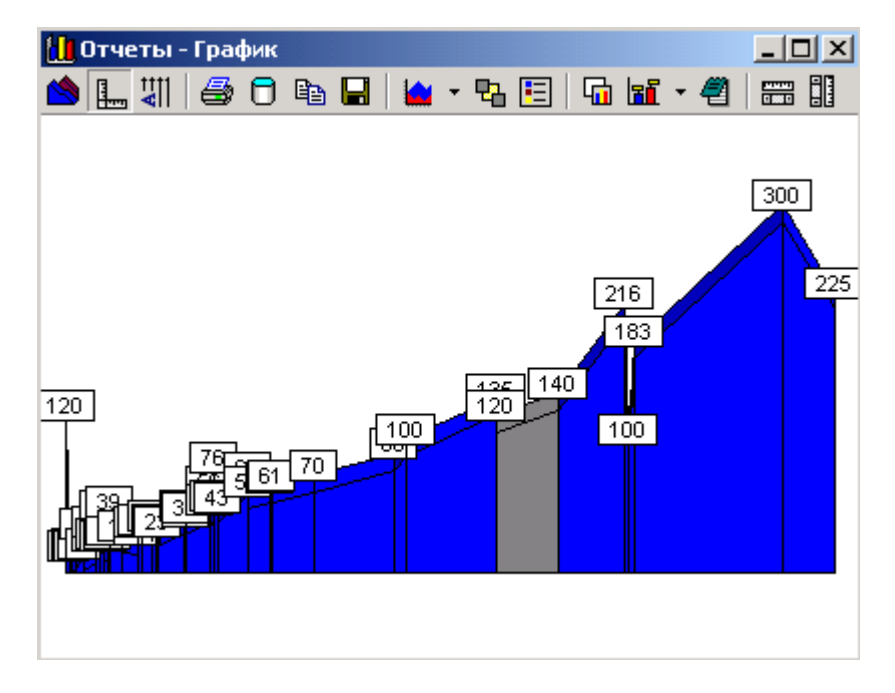

**Рис.3.3.** Выделение фрагмента

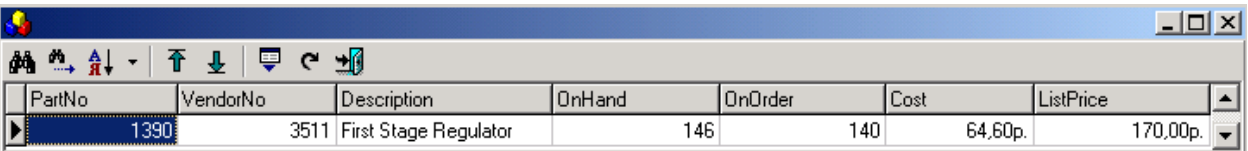

#### **Рис.3.4**. Выделенный фрагмент в виде таблицы

體 - равномерно изменяет данные графика по оси X. При повторном нажатии на данную клавишу график возвращается в исходный вид.

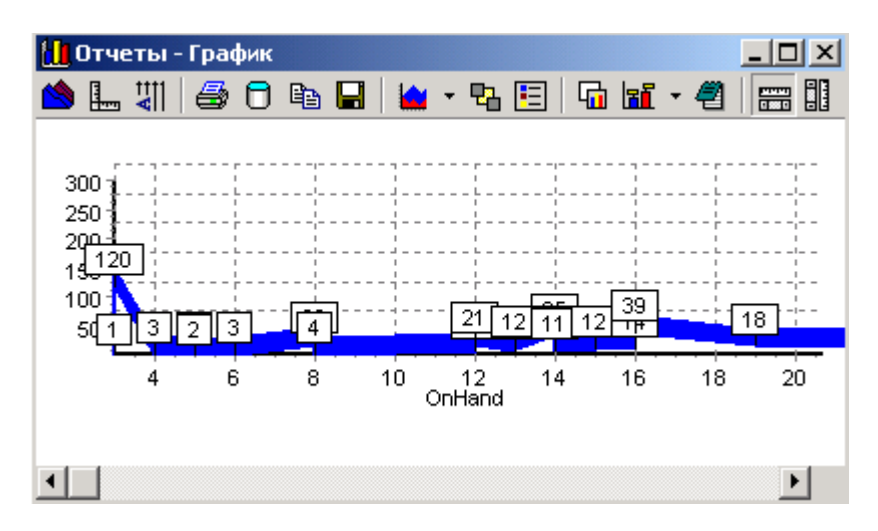

**Рис.3.5.** Изменение по оси X

**ВВ** - равномерно изменяет данные по оси Y. При повторном нажатии график также возвращается в исходный вид.

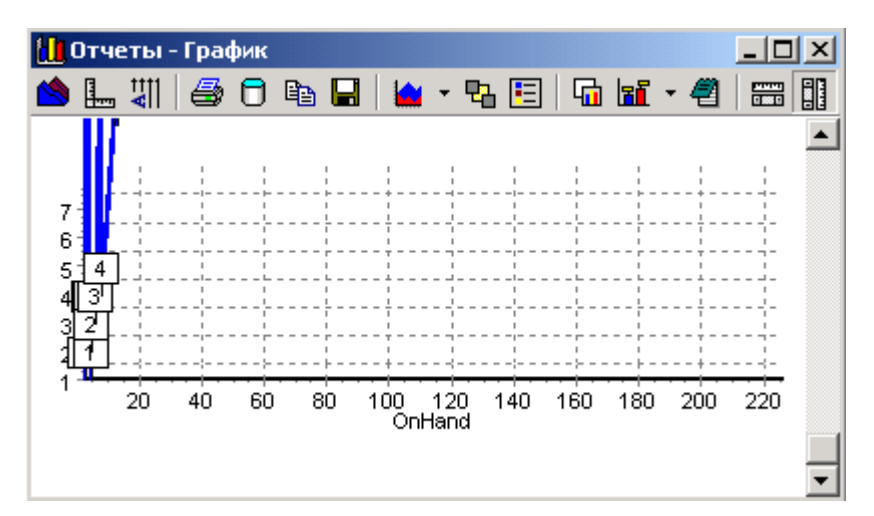

**Рис.3.6**. Изменение по оси Y

# 3.1. Построение графика

<span id="page-36-0"></span>Сначала необходимо выбрать параметры, которые должны быть отражены на графике. Для этого выбираем в кубе нужные измерения.

На графике по вертикали будет отражено собственно числовое значение данных куба, а по горизонтали – показатель, который в таблице куба стоит на первом месте.

6

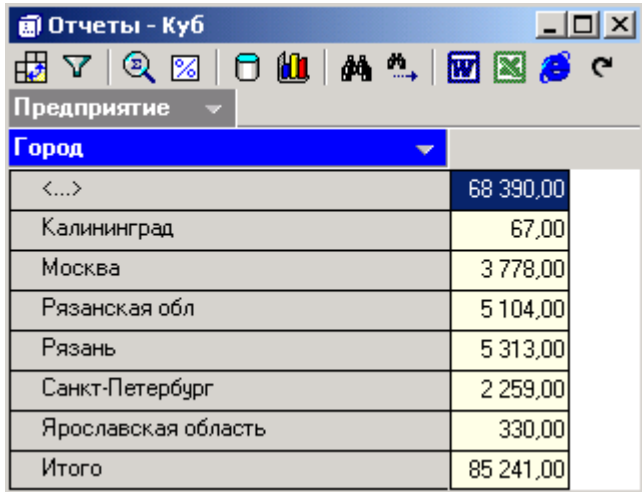

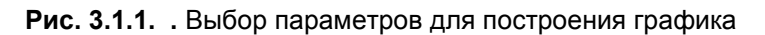

После того, как параметры для построения графика выбраны (в нашем примере это **Город**

и **Сумма)**, нажимаем **График**.

Мы видим график, построенный на основании введенных нами параметров. По горизонтальной оси отражены покупатели, а по вертикальной оси – числовые показатели, то есть в данном случае суммы.

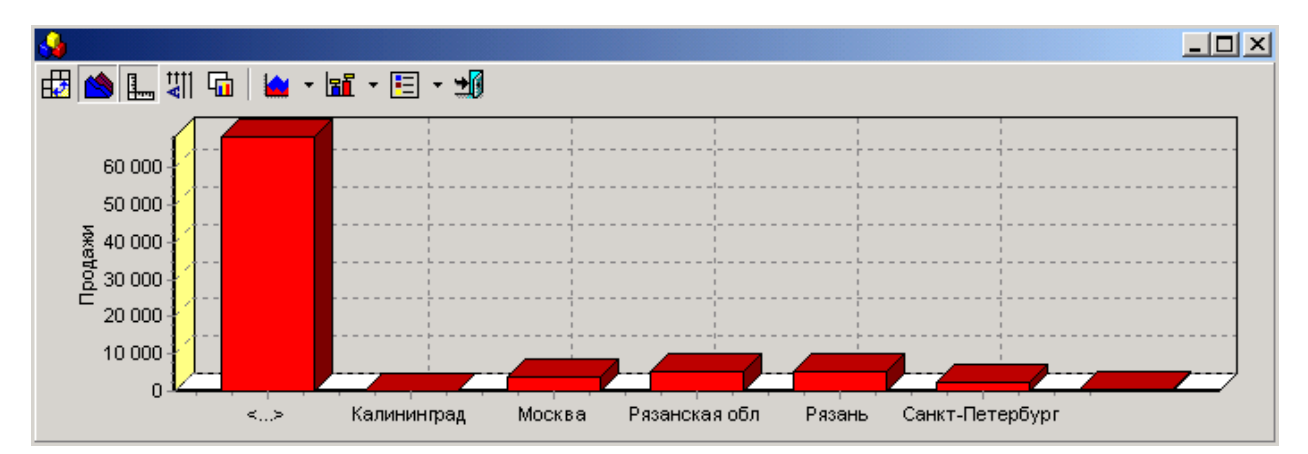

**Рис. 3.1.2.** График по данным куба

# 3.2. Панель инструментов графика

<span id="page-37-0"></span>Панель инструментов графика содержит набор значков, позволяющих преобразовывать график, приводя его в удобный вам вид.

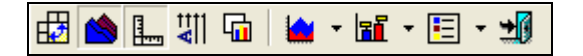

**Рис. 3.2.1.** Панель инструментов графика

С помощью щелчка правой кнопкой мыши вызываем меню, в котором указаны эти же значки, а также сочетания клавиш, с помощью которых можно проделать нужные операции с графиком.

| Закрыть                  | Esc                 |
|--------------------------|---------------------|
| <b>E</b> Легенда         | Ctrl+L <sup>▶</sup> |
| <b>RF</b> Metkh          | Ctrl+M <sup>▶</sup> |
| <b>М</b> Тип графика     | Ctrl+G <sup>▶</sup> |
| <b>Чт</b> Белый фон      | Ctrl+P              |
| "  Ррасположение подписи | Ctrl+LI             |
| I.,<br>Оси               | Ctrl+A              |
| Объем                    | Ctrl+D              |
| НА Транспонировать       | Ctrl+T              |
|                          |                     |

**Рис. 3.2.2.** Меню для работы с графиком

# 3.3. Горячие клавиши графика

<span id="page-38-0"></span>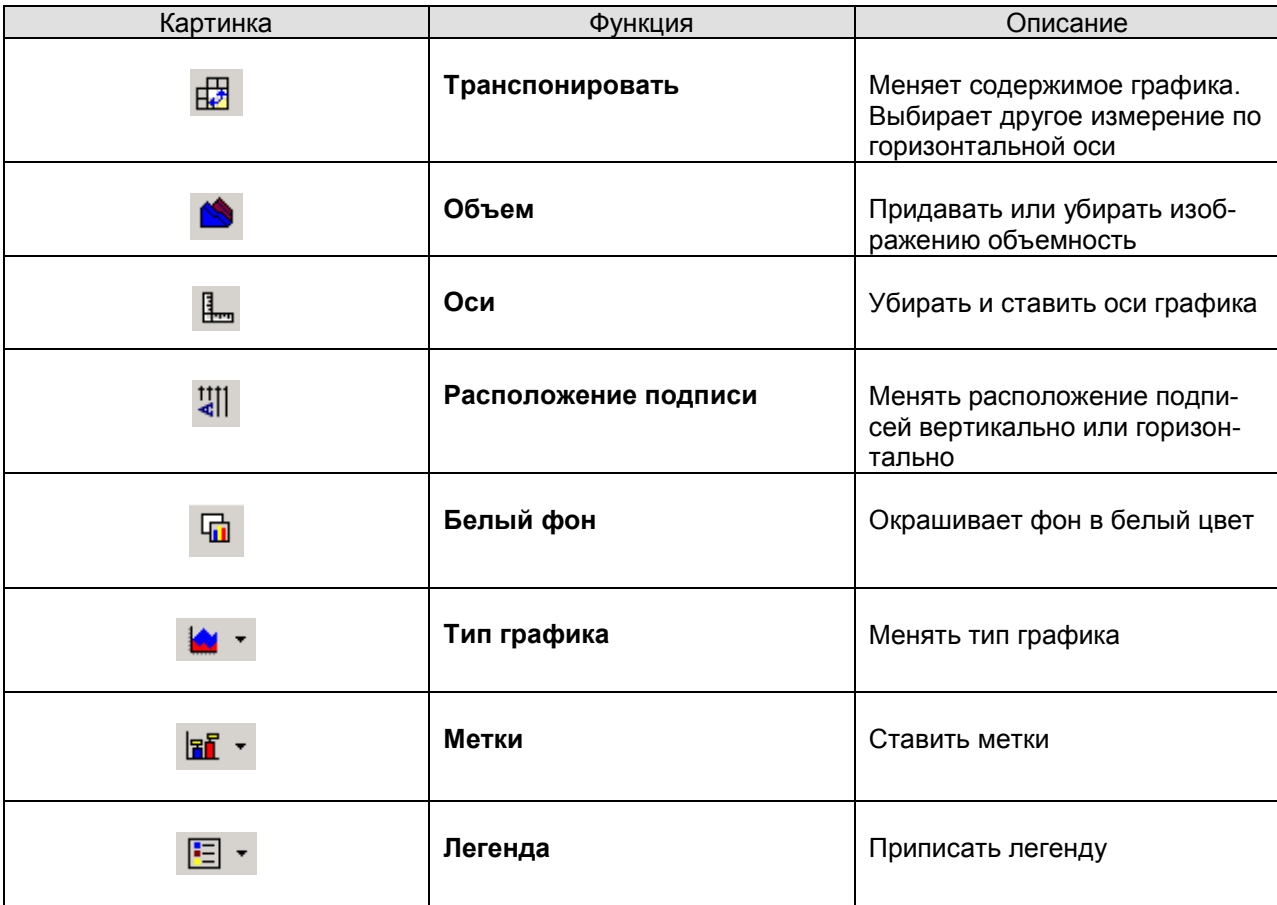

# 3.4. Отражение данных в графике

<span id="page-38-1"></span>График, построенный по итогам куба, имеет не окончательный вид, его содержимое можно изменять в зависимости от того, как данные в нем должны быть отражены. Именно для этого использу-

ется кнопка **Транспонировать**, она позволяет показывать данные горизонтальной оси, то есть другого измерения. Таким образом, после того как мы воспользовались кнопкой **Транспонировать**, изменилось отражение данных в графике, то есть теперь каждый показатель горизонтальной оси имеет свой цвет. Для наглядности в этом случае следует добавить легенду. Для того чтобы вернуть графику первоначальный вид, следует опять нажать **Транспонировать**.

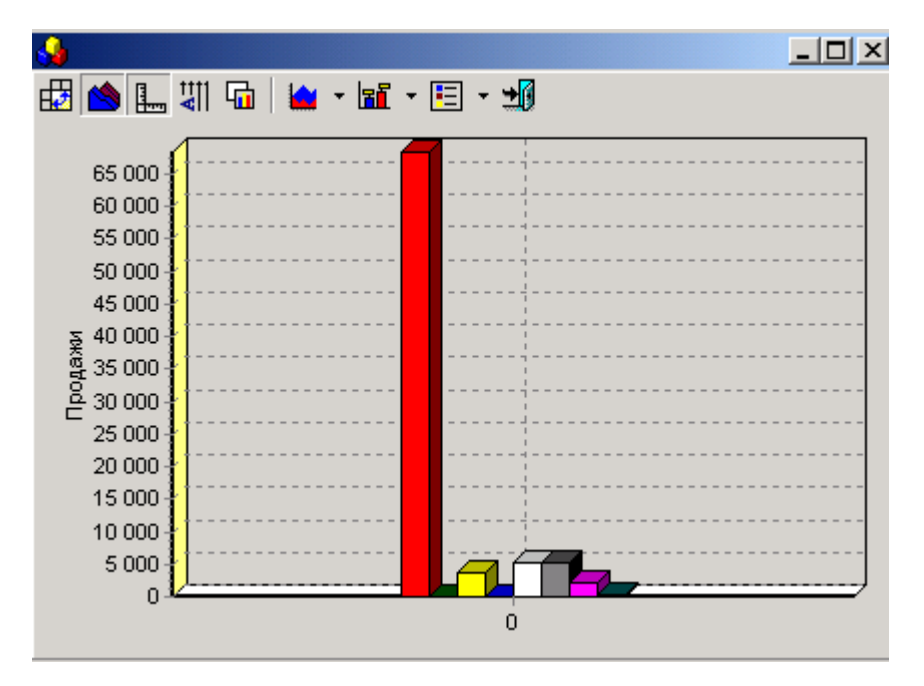

**Рис. 3.4.1.** Изменение отражения данных графика

# 3.5. Внешний вид графика

<span id="page-39-0"></span>Возможно преобразование не только содержимого, но и внешнего вида графика. Кнопкой **Объем** снимается объемность изображения, при повторном нажатии этой кнопки объем графику снова придается.

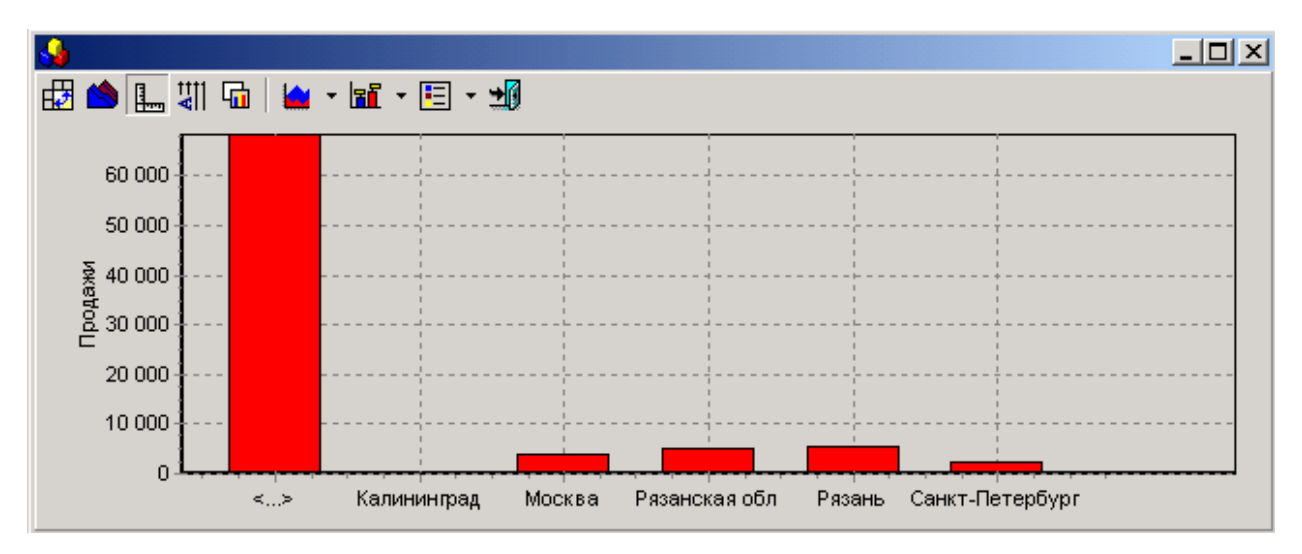

**Рис.3.5.1.**.Изменение объема изображения графика

Убрать или поставить оси графика можно при помощи кнопки **В**оси.

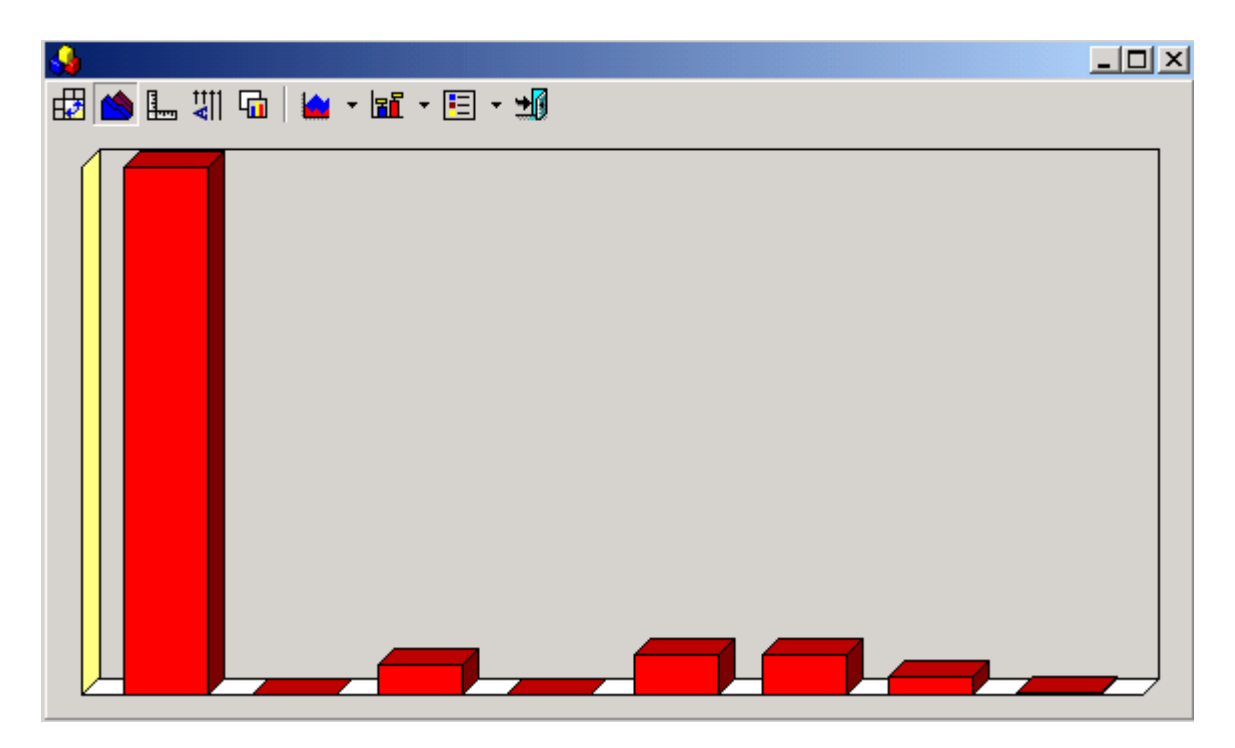

**Рис. 3.5.2.** Изображение графика без осей

Для подготовки печатных отчетов удобно, чтобы фон графика был белым, окрасить фон в белый цвет поможет кнопки **Белый фон**. Повторное нажатие данной кнопки приведет фон графика в первоначальный вид.

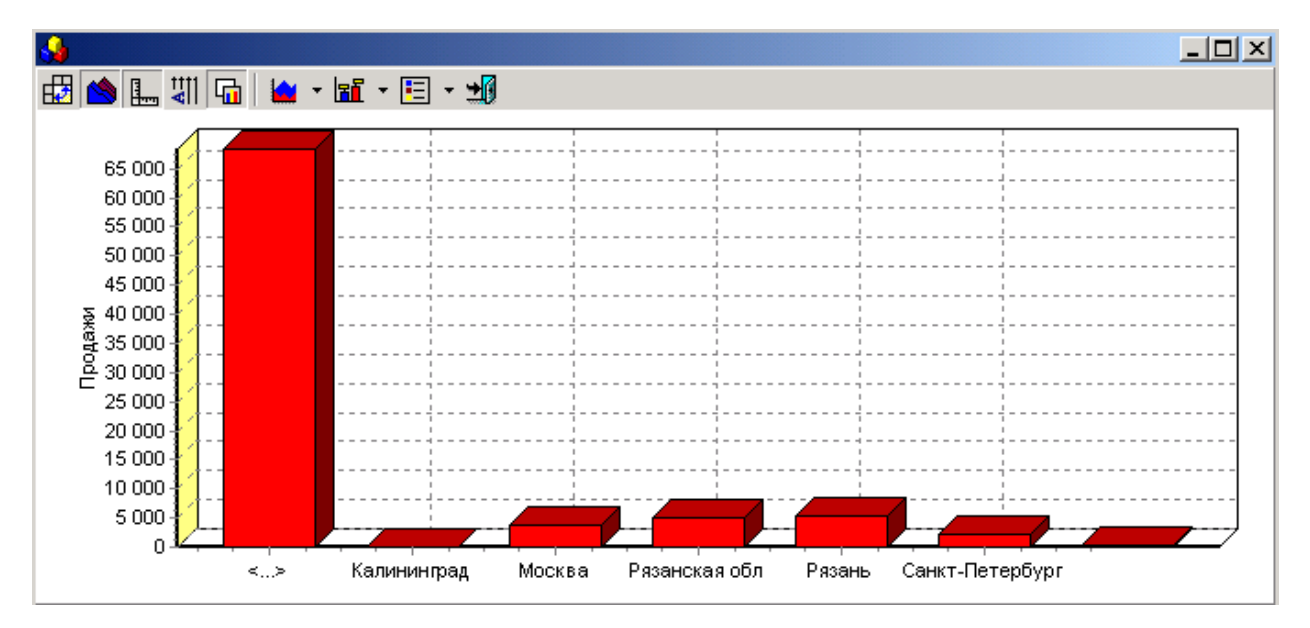

**Рис.3.5.3.** Изменение фона графика

<span id="page-41-0"></span>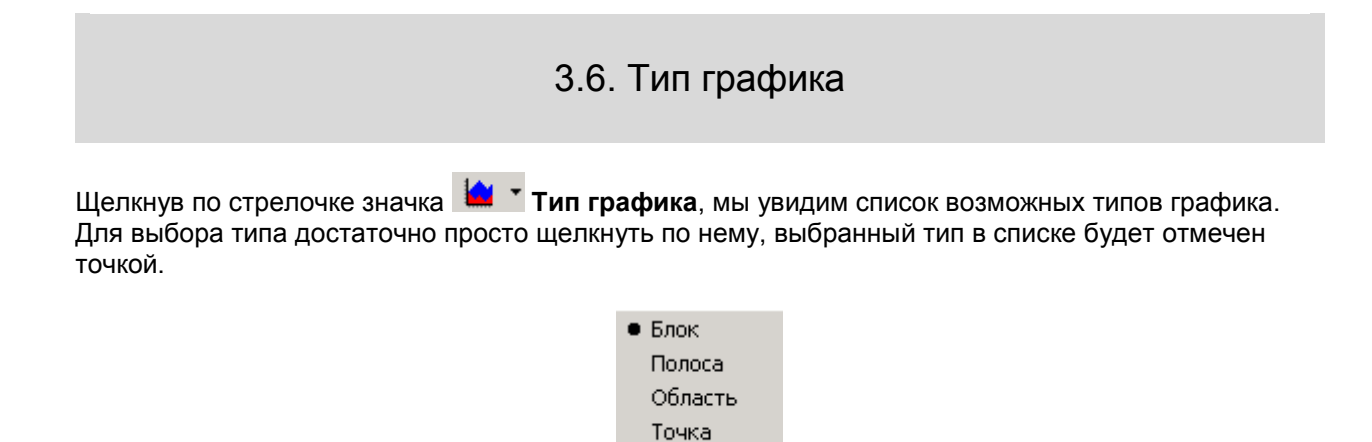

**Рис.3.6.1.** Список типов графика

Пирог

Тип графика выбирается в зависимости от того, как удобнее всего просматривать данные, чтобы они были более наглядными для проведения на их основе анализа.

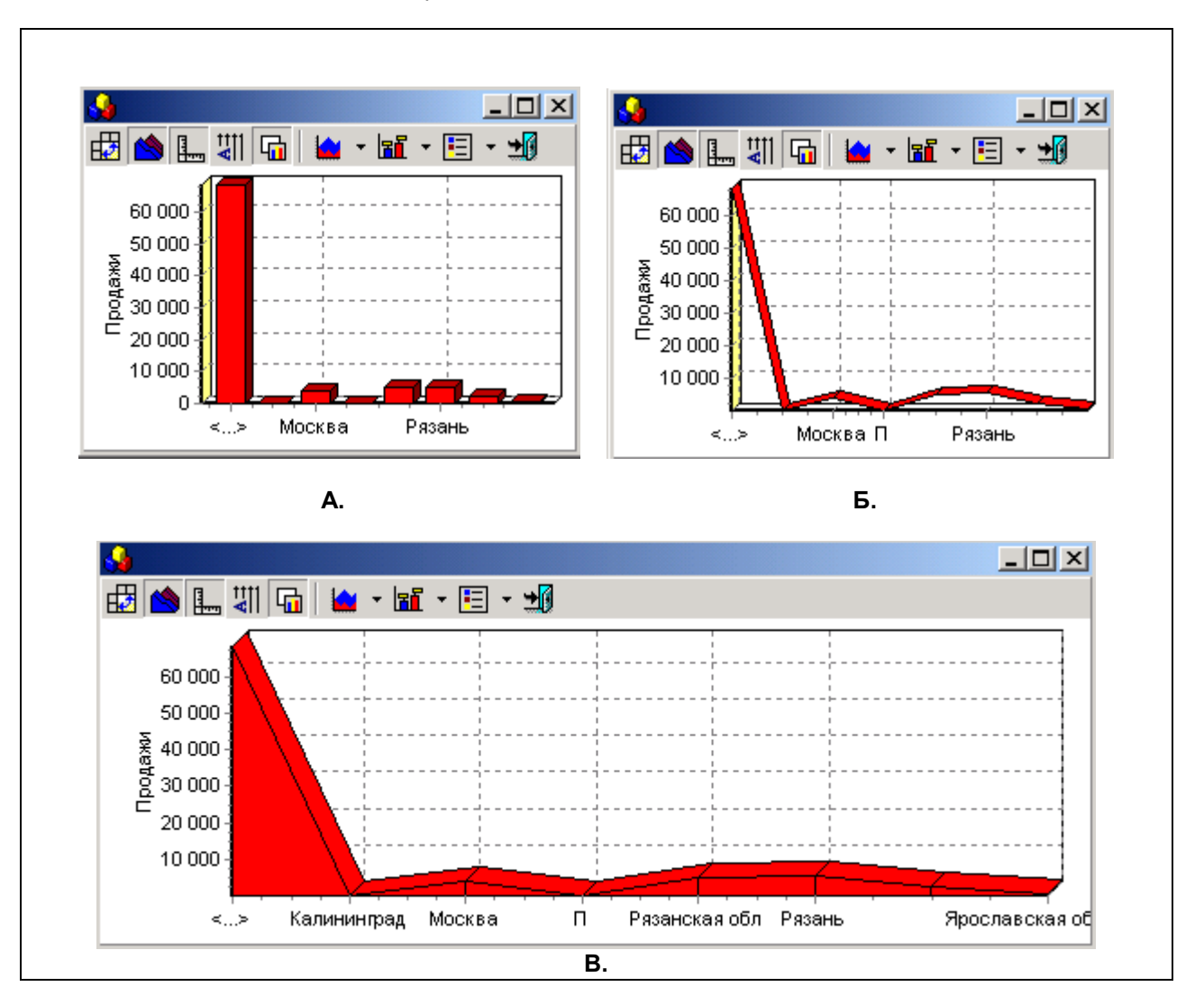

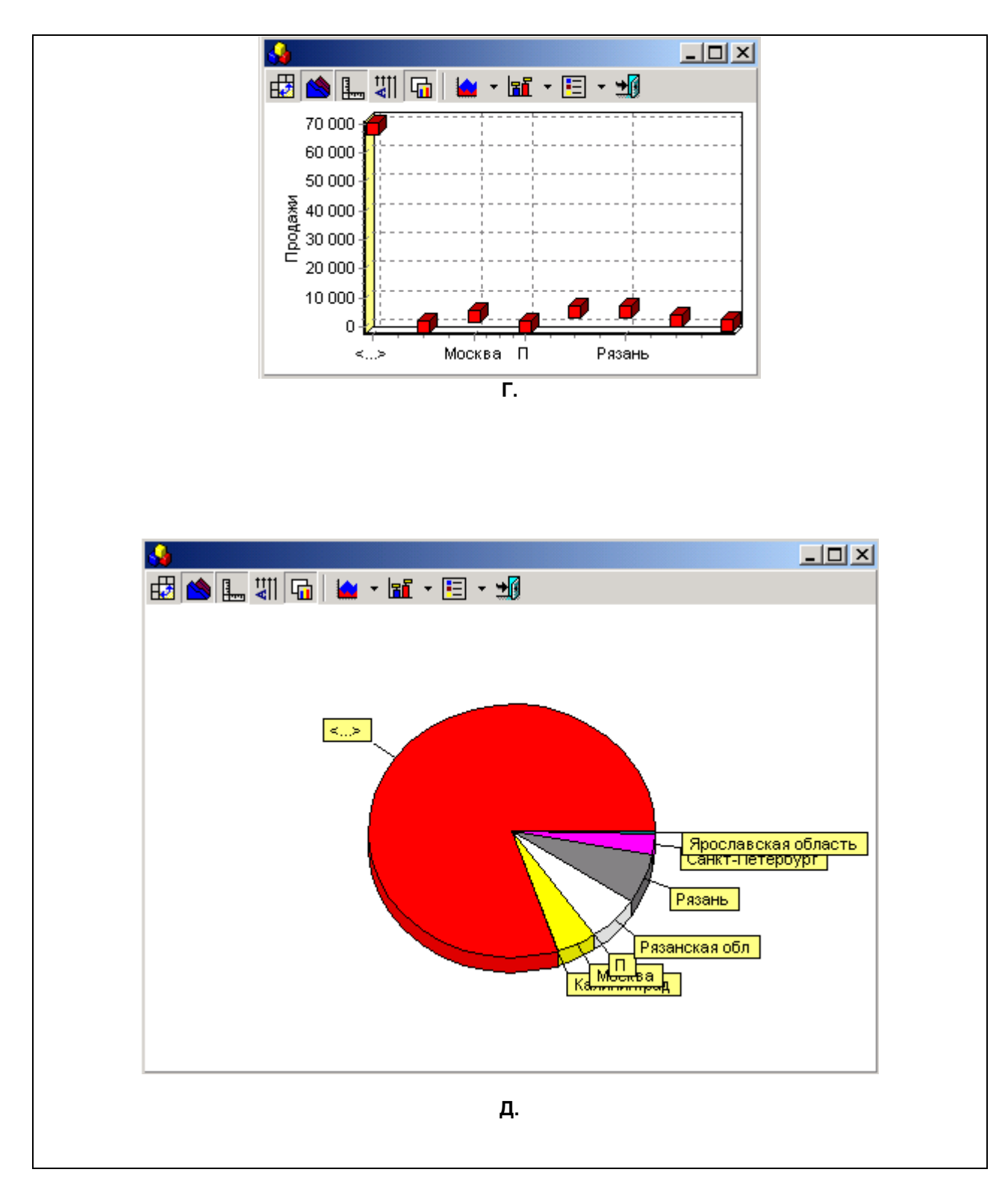

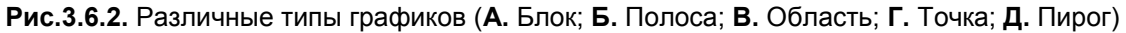

Тип графика можно не выбирать из списка, а просто нажимать на кнопку **Тип графика**, пока график не приобретет нужный вид.

## 3.7. Подписи графика

<span id="page-43-0"></span>Подписи графика могут располагаться вертикально или горизонтально, для смены расположения

подписей служит клавиша **Расположение подписей.** После ее нажатия подписи горизонтальной оси графика будут расположены вертикально горизонтальной оси графика рядом со значениями, которые они выражают.

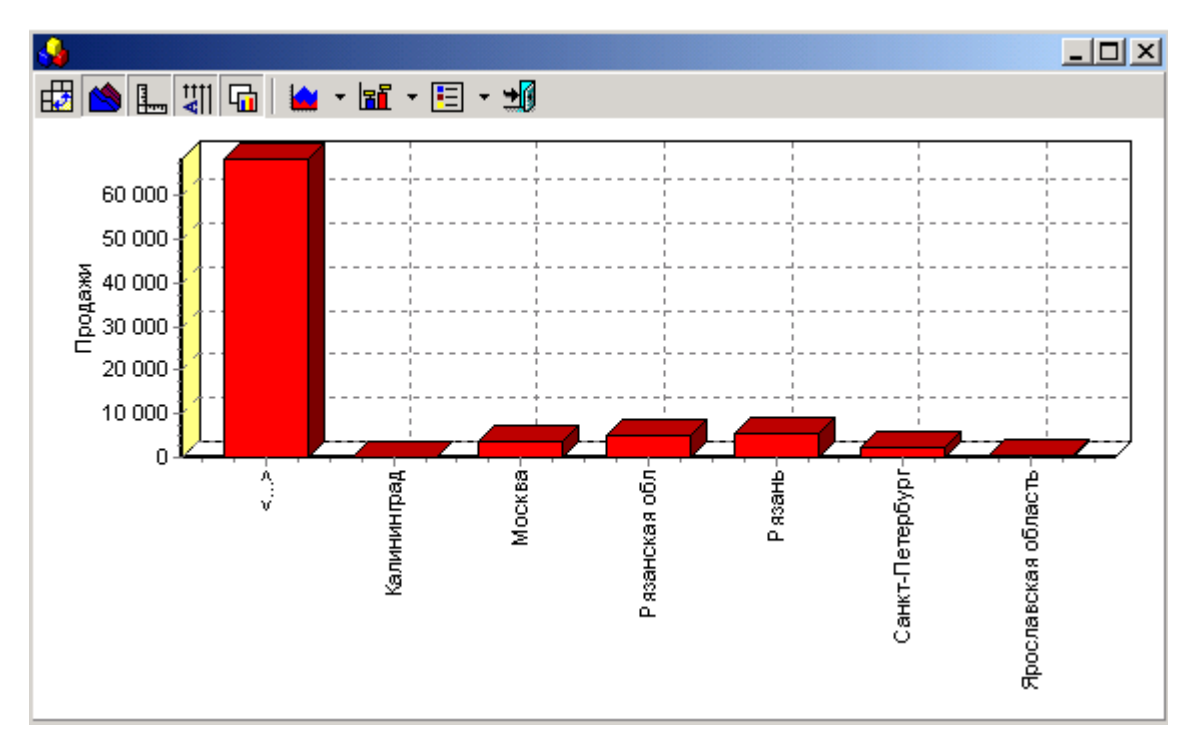

**Рис.3.7.1.** Изменение расположения подписей

Значок <sup>Потк</sup>и позволяет поставить метки внутри графика. Нажав на стрелочку этого значка, мы получим варианты отбражения.

| ● Без меток |
|-------------|
| Подпись     |
| Значение    |
| Процент     |

**Рис.3.7.2.** Список меток

Внутри графика можно будет сделать подписи (**Подпись**), проставить числовые значения (**Значение**), а также показать процентное соотношение данных графика, для этого нужно будет выбрать **Процент**.

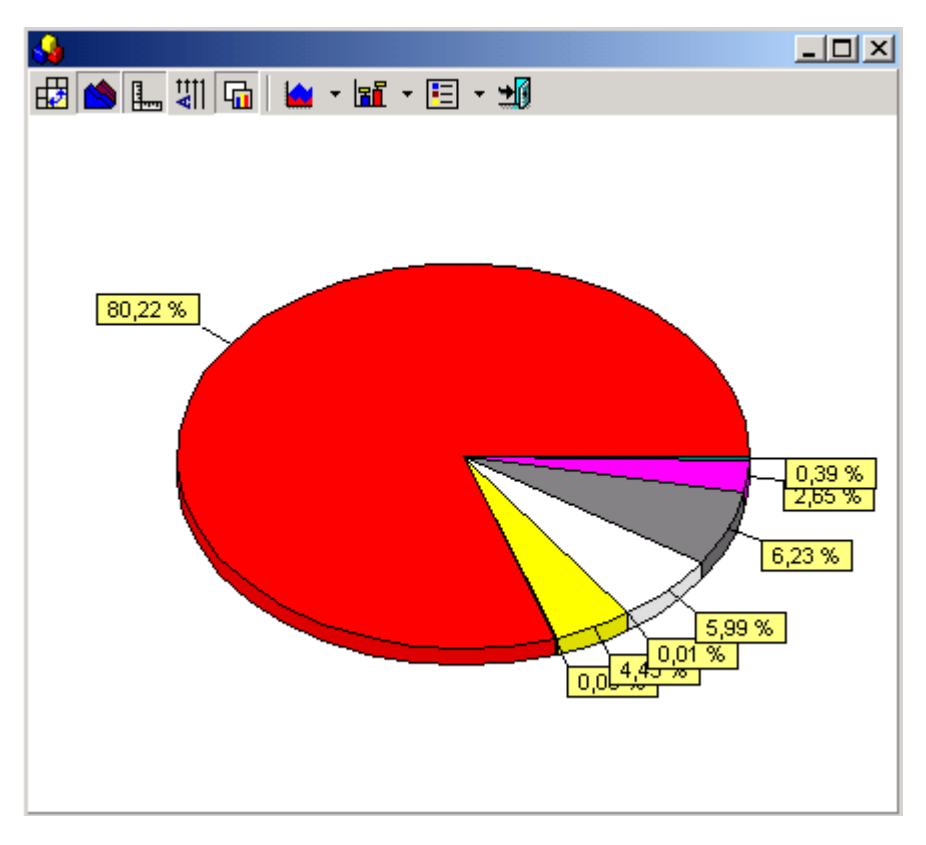

**Рис.3.7.3.** Процентное соотношение данных графика

Для отмены меток в списке стоит выбрать **«Без меток».**

Для внесения пояснений к графику добавляется легенда, вызываемая кнопкой **Легенда**. Вариант ее расположения выбирается из выпадающего списка при нажатии на стрелочку, расположенную на данной кнопке.

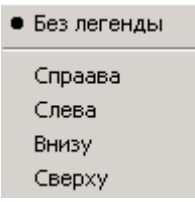

**Рис.3.7.4.** Список вариантов расположения легенды

Легенда может быть расположена в графике **Справа**, **Слева**, **Внизу**, а также **Сверху**, в зависимости от того, как удобнее всего просматривать данные.

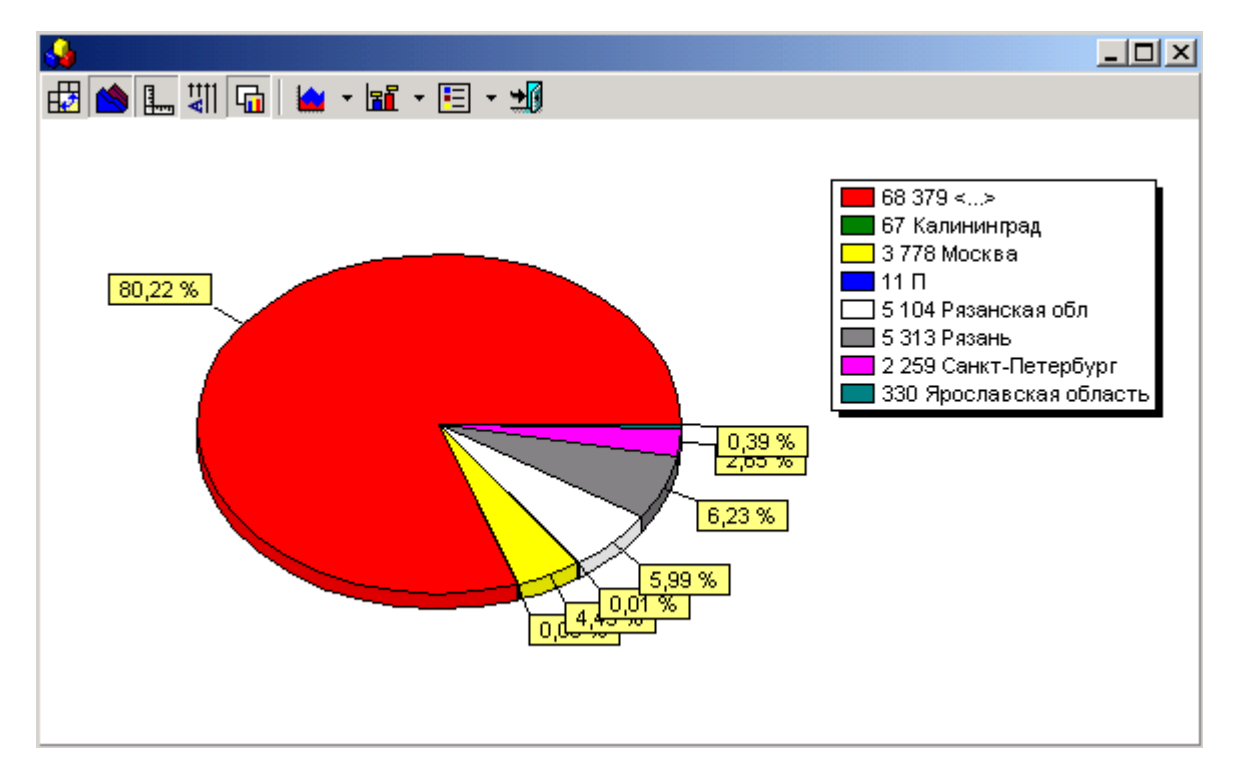

**Рис.3.7.5.** Помещение легенды в график

Для того, чтобы отменить легенду, следует выбрать из списка **Без легенды**.

<span id="page-45-0"></span>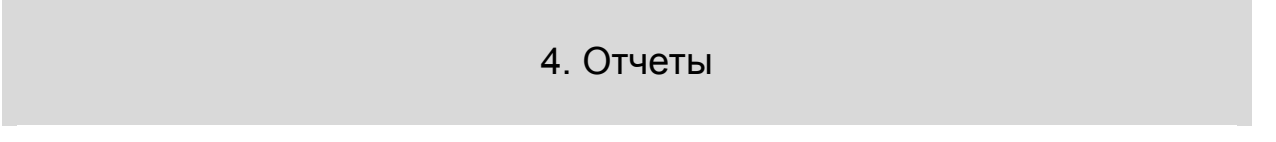

Отчеты имеют вид документа. Они имеют уже законченный вид, в их нельзя вносить изменения, дополнения в том виде, в котором они предстают, когда мы открываем окно **Отчет.** Вносить какиелибо корректировки, касающиеся текста или внешнего вида отчета можно только, экспортировав его в Word или Excel.

Отчеты как пункты меню системы имеют значок  $\clubsuit$ , если же отчет (текст документа) находится внутри того или иного окна, то он вызывается значком  $\Box$  на панели инструментов этого окна.

# 4.1. Панель инструментов отчетов

<span id="page-45-1"></span>На панели инструментов **Отчета** имеются следующие значки.

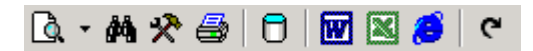

**Рис. 4.1.** Панель инструментов отчетов

Меню с теми же значками можно вызвать правой кнопкой мыши в любом месте отчета.

| <b>Q</b> Macwra6            |                |
|-----------------------------|----------------|
| <b>фђ</b> Найти             | Ctrl+F         |
| * Настройка                 | F <sub>2</sub> |
| ∰ Печать                    | F <sub>5</sub> |
| <b>П</b> Показать данные    | F12            |
| <b>W</b> Экспорт в MS Word  | $Alt + F11$    |
| <b>X</b> Экспорт в MS Excel | Ctrl+F11       |
| <b>B</b> Экспорт в HTML     | Shift+F11      |
| Обновить                    | F11            |

**Рис. 4.2.** Меню для работы с отчетами

4.2. Горячие клавиши отчетов

<span id="page-46-0"></span>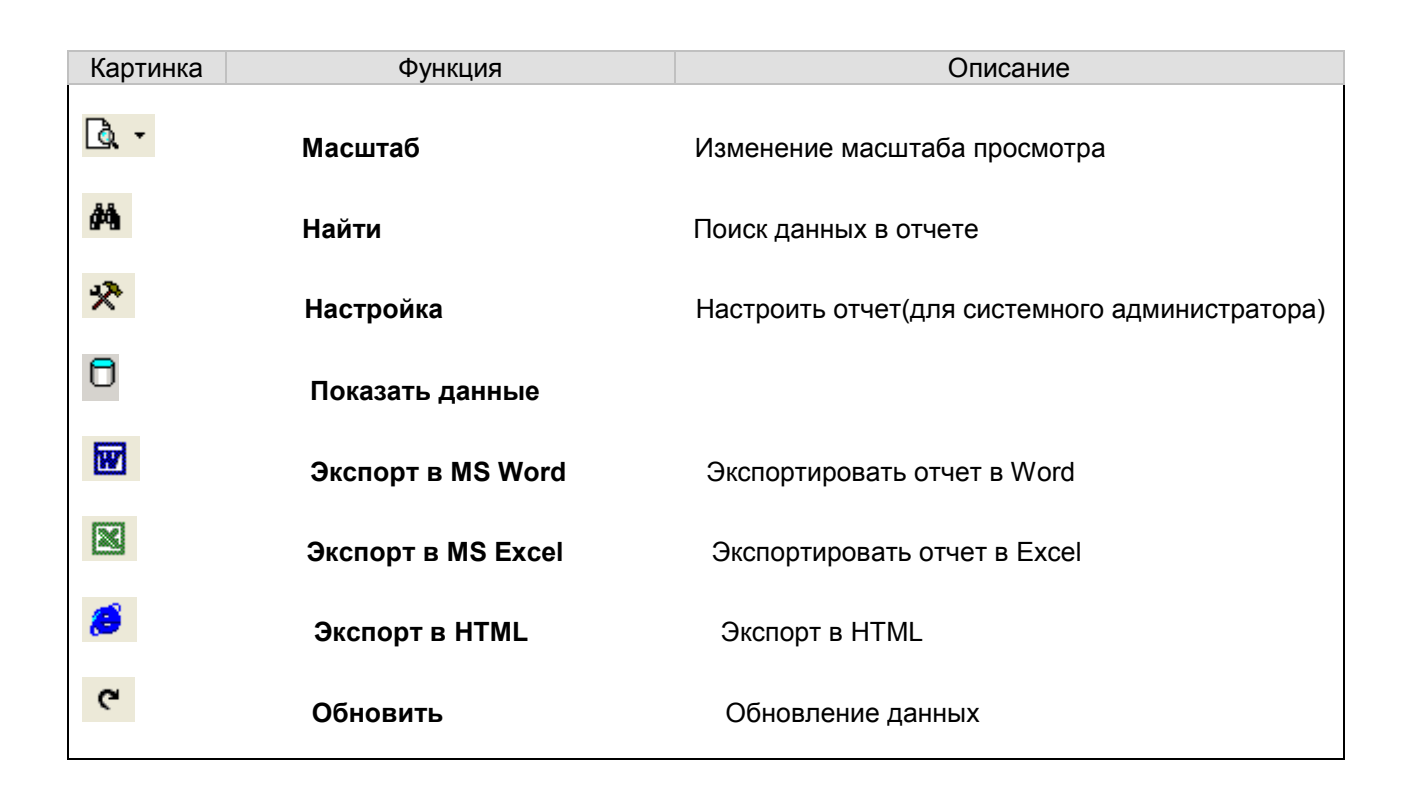

# 4.3. Масштаб отчета

<span id="page-46-1"></span>Для удобства просмотра масштаб можно изменить масштаб отчета**.** Размер отчета для просмотра выбирается из списка, который выпадает при нажатии значка **Масштаб**.

| 200 %            |
|------------------|
| 150 %            |
| 100 %            |
| •75%             |
| 50 %             |
| 25 %             |
| 10%              |
| Ширина страницы  |
| Страница целиком |
| Две страницы     |

**Рис. 4.3.** Выбор масштаба отчета

При этом можно выбрать масштаб, выраженный в процентах, например, **100%**, то есть отчет будет представлен в натуральную величину, или **50%** (размер отчета будет составлять 50% от реального).

Если выбрать пункт **Ширина страницы**, ширина отчета будет равна ширине окна.

При выборе пункта **Страница целиком** отчет располагается в окне целиком, а если удобнее просматривать отчет, когда в окне располагаются две страницы рядом, следует выбрать из списка **Две страницы**.

### 4.4. Поиск внутри отчета

<span id="page-47-0"></span>**Поиск** позволяет найти в отчете нужное слово. Окошко поиска заполняется следующим образом.

В графу **Искать текст** вносится слово или фраза, которую необходимо найти в отчете. Далее выбираются **Опции поиска**.

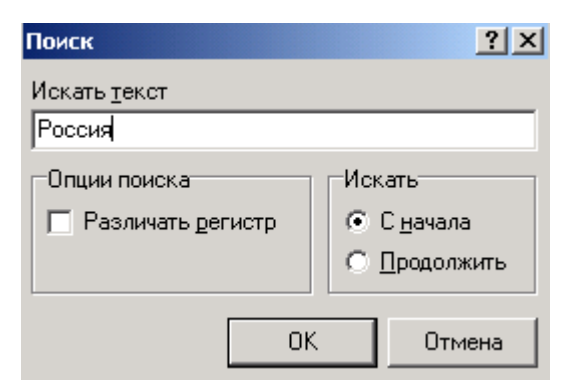

**Рис. 4.4.** Окно поиска в «Отчетах»

**Различать регистр** выбирается в том случае, если имеет значение, что искомое слово написано с большой буквы.

Если поиск только что начался, следует в разделе **Искать** выбрать поиск **С начала**, тогда будет найдено значение, которое мы ищем, в том месте, где оно встречается впервые.

Найденное слово в тексте будет выделено.

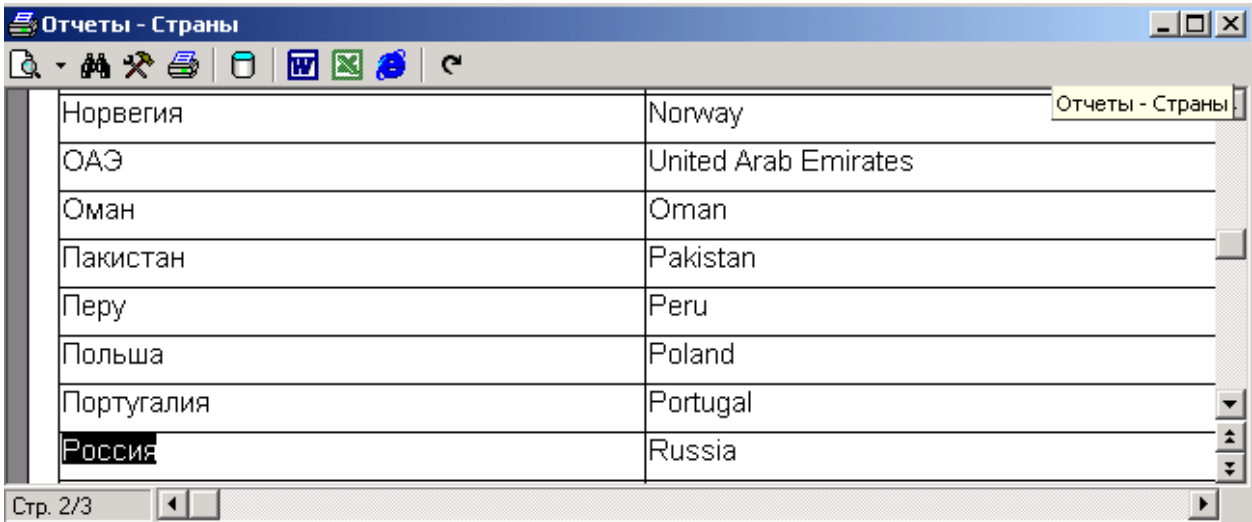

#### **Рис. 4.5.** Результат поиска по заданным параметрам

Для того, чтобы продолжить поиск нужного слова, если оно встречается в тексте несколько раз, достаточно выбрать **Продолжить**.

Поиск будет продолжен, и если в отчете будет найдено введенное в окне поиска слово, оно будет выделено.

### 4.5. Экспорт отчета

<span id="page-48-0"></span>Значки **Экспорт в Word**, **Экспорт в Excel** и **Экспорт в HTML** позволяют преобразовать отчет в соответствующие форматы.

При этом при выборе одного из значков экспорта открывается окошко, куда будут сохранены автоматически преобразованные данные.

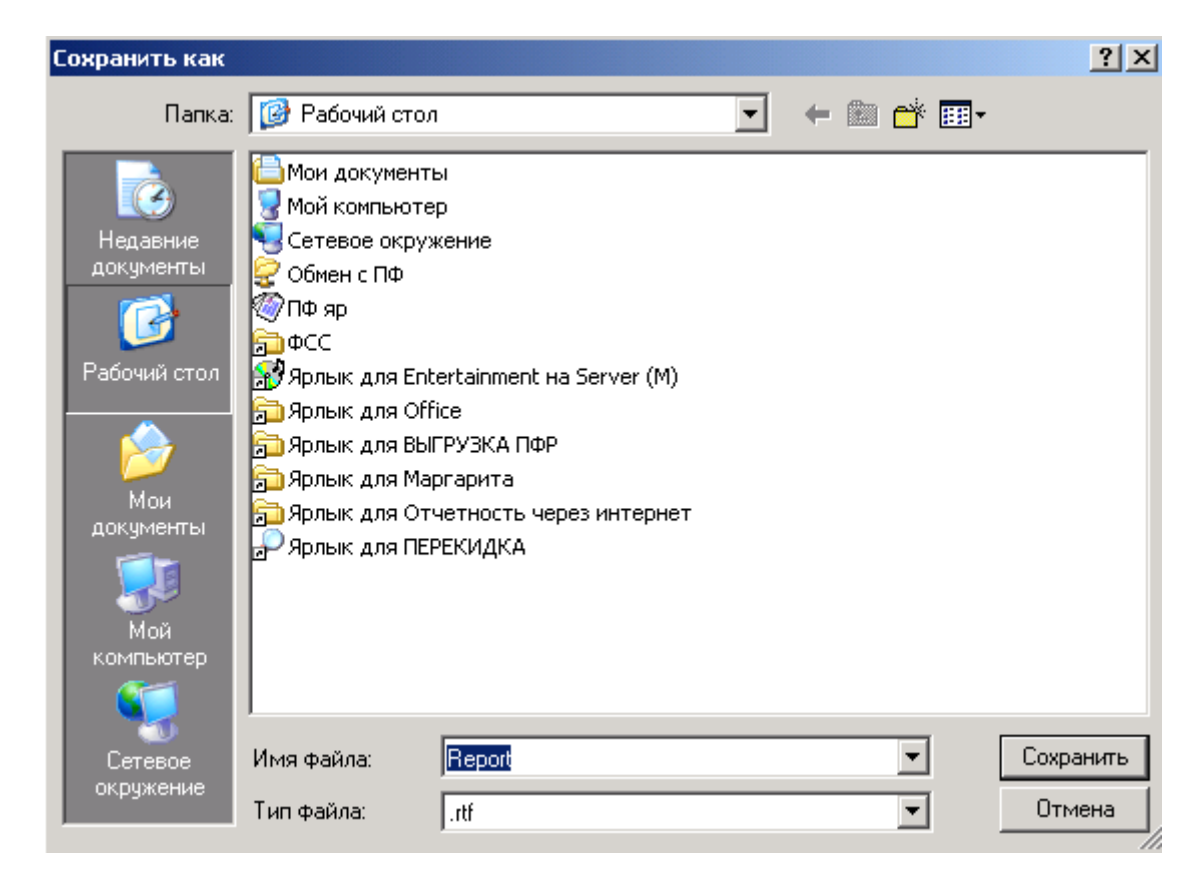

**Рис. 4.6.** Экспорт отчета в Word

Остается только нажать **Сохранить**. Данные, преобразованные в формат Word или Excel, можно при необходимости редактировать.